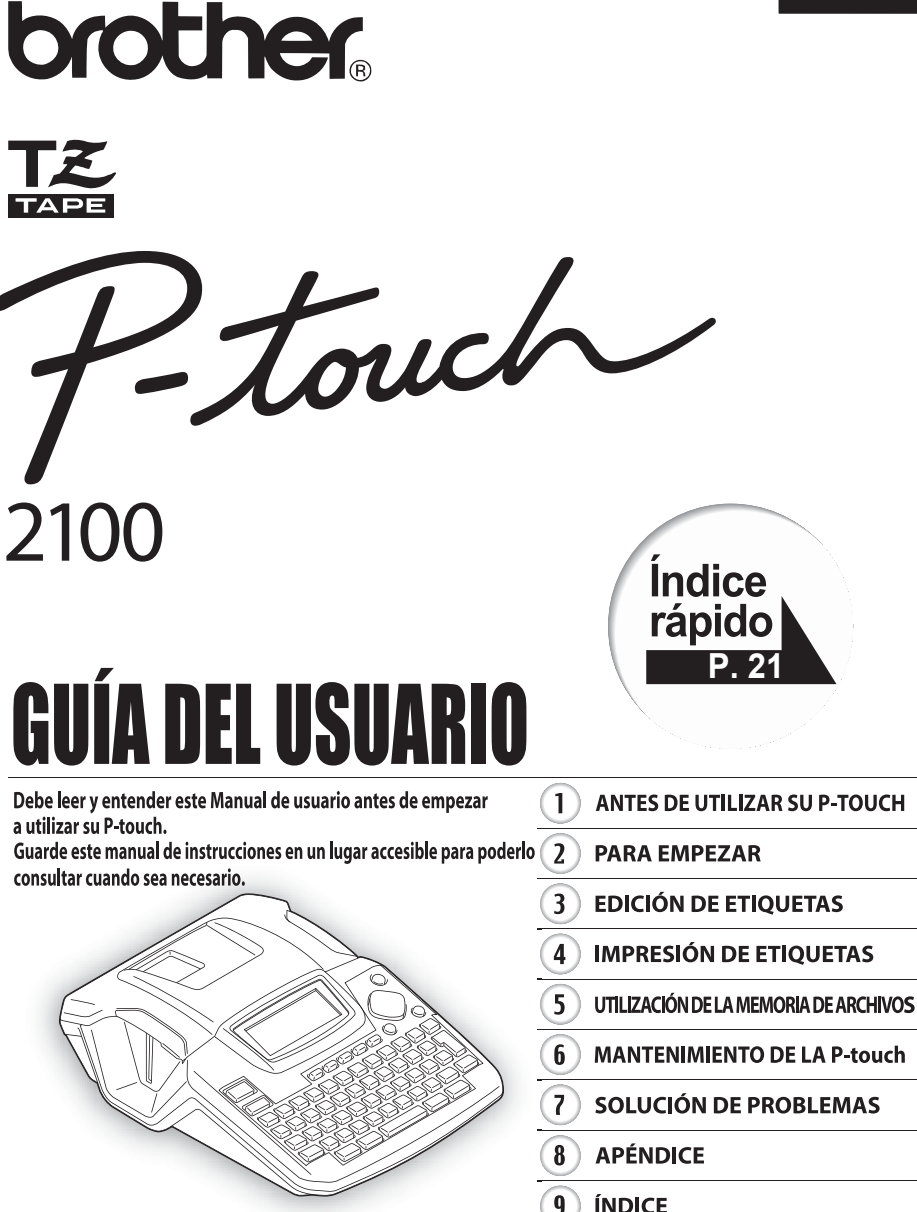

www.P-touch.com

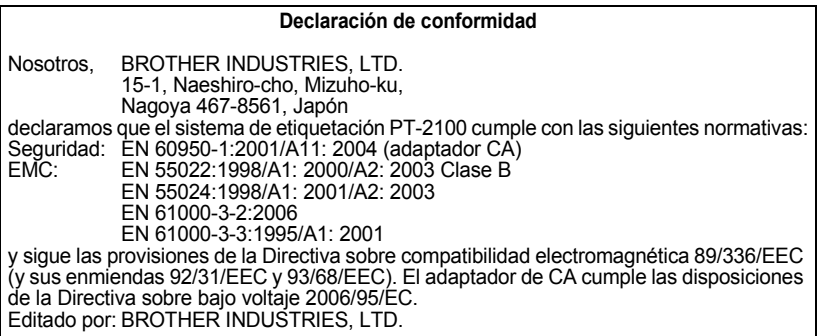

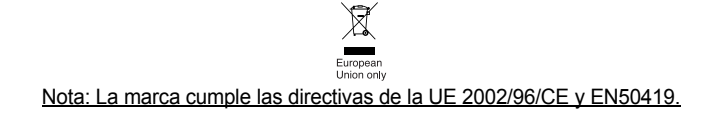

Este equipo está etiquetado con el símbolo de reciclado que puede verse arriba. Esto quiere decir que al final de la vida del equipo, éste debe ser llevado a un punto de recogida específico para equipos electrónicos, y no a los contenedores normales de residuos domésticos. Esto beneficiará al medio ambiente para todos. (Sólo Unión Europea)

### **Aviso de recopilación y publicación**

Este manual se ha redactado y publicado bajo la supervisión de Brother Industries Ltd. y en el mismo se proporcionan las descripciones y especificaciones más actualizadas de los productos.

El contenido de este manual y las especificaciones de este producto están sujetos a cambios sin previo aviso.

Brother se reserva el derecho de realizar cambios sin previo aviso en las especificaciones y materiales contenidos en este documento y no asumirá responsabilidad alguna por los daños (incluidos los daños derivados) provocados por la dependencia en los materiales presentados, incluidos pero no limitados a los errores tipográficos o de otra naturaleza relacionados con la publicación.

© 2006 Brother Industries Ltd.

- IBM es una marca comercial de International Business Machines, Inc.
- Microsoft y Windows son marcas comerciales registradas de Microsoft Corporation, EE UU.
- Los nombres de otro productos y del software mencionados en este documento son marcas comerciales o marcas comerciales registradas de las empresas que los desarrollaron.

# **ÍNDICES**

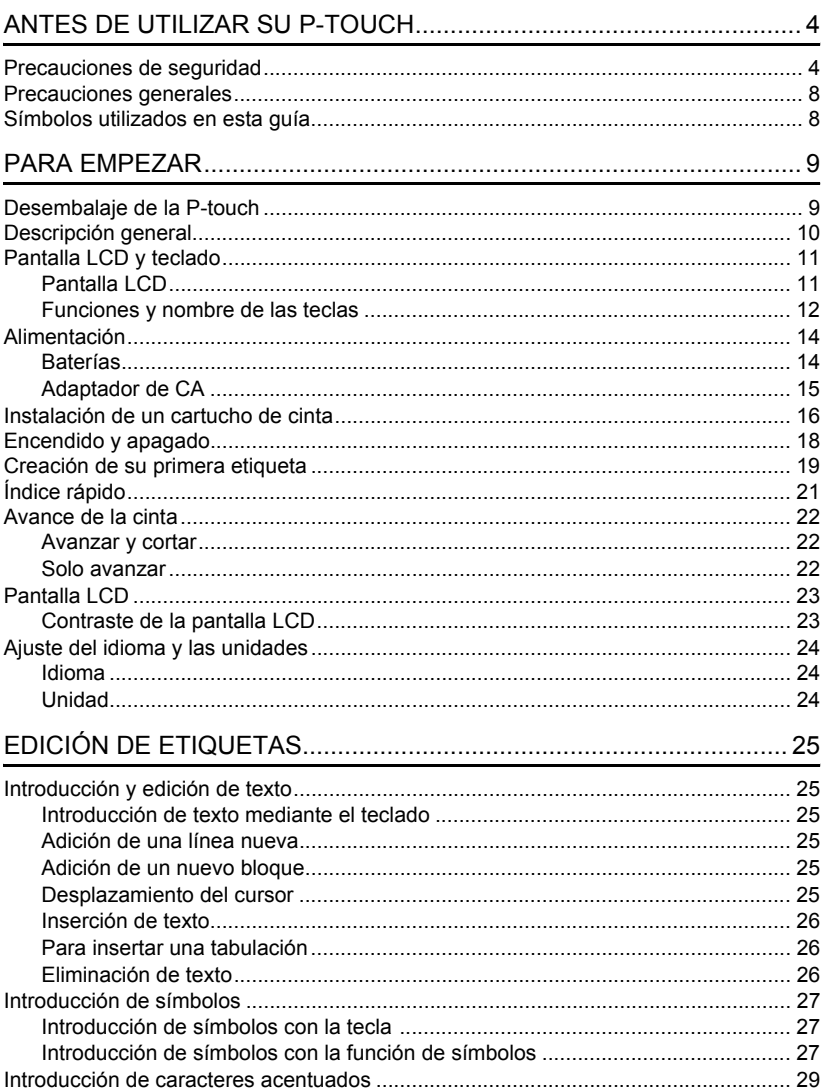

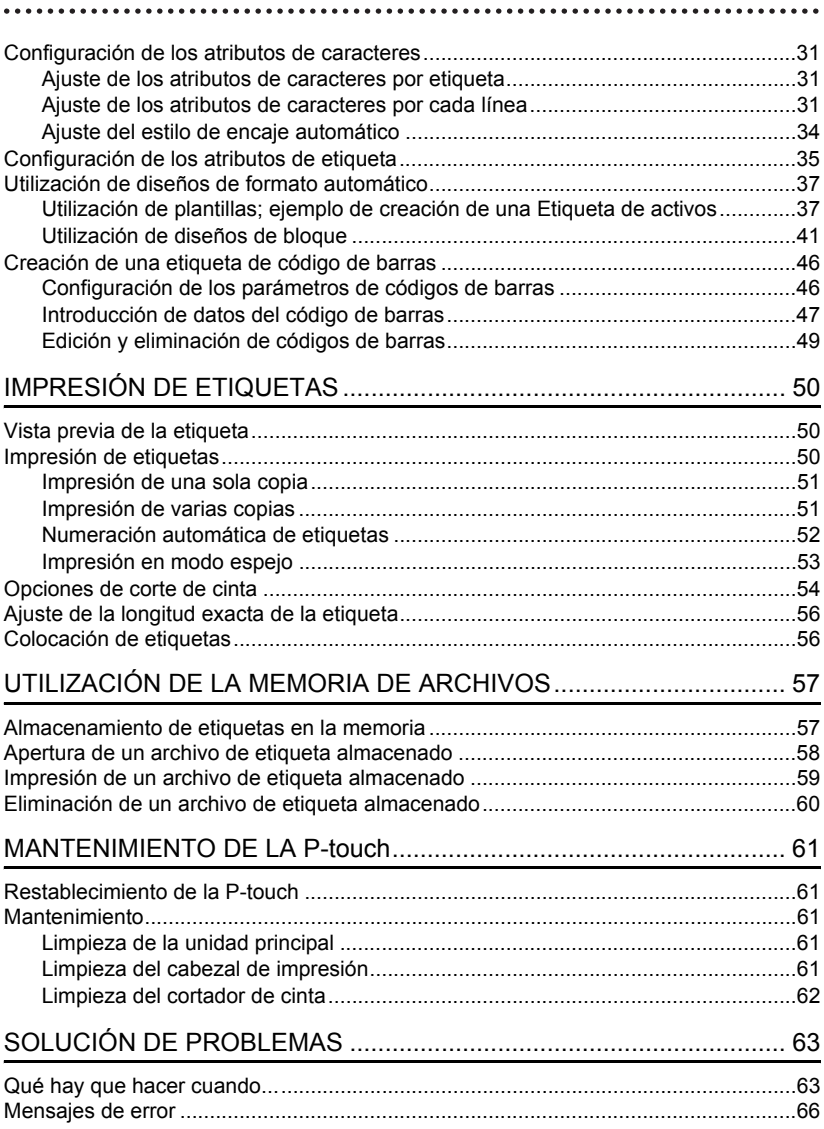

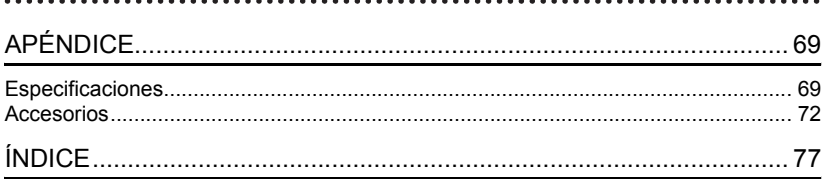

# <span id="page-5-0"></span>**ANTES DE UTILIZAR SU P-TOUCH**

¡Muchas gracias por adquirir la P-touch 2100!

Su nueva P-touch es un sistema de etiquetación fácil de utilizar y con numerosas funciones que simplifica al máximo la creación de etiquetas profesionales de gran calidad. Además de la sencilla creación de etiquetas mediante diseños previamente establecidos, P-touch incluye funciones de software de edición como formato avanzado de etiquetas, formatos de bloque, códigos de barras y funciones de numeración automática.

## **Precauciones de seguridad**

<span id="page-5-1"></span>Para prevenir lesiones y daños incluimos notas importantes utilizando diversos símbolos. Los símbolos y sus significados son los siguientes:

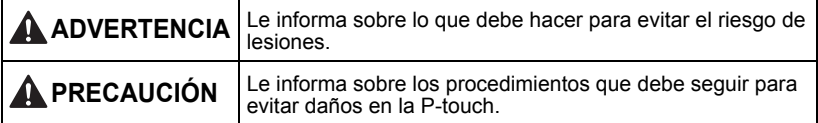

Los símbolos que se utilizan en este manual son los siguientes:

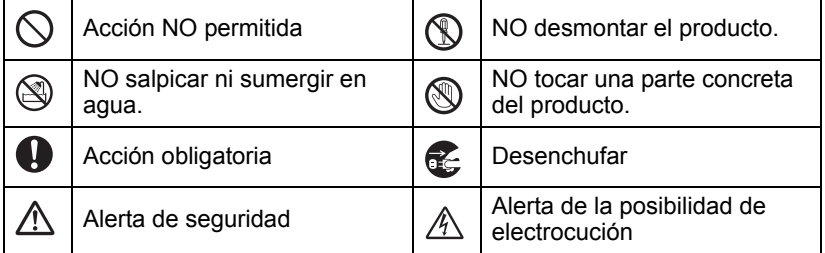

● ANTES DE UTILIZAR SU P-TOUCH  **ANTES DE UTILIZAR SU P-TOUCH**

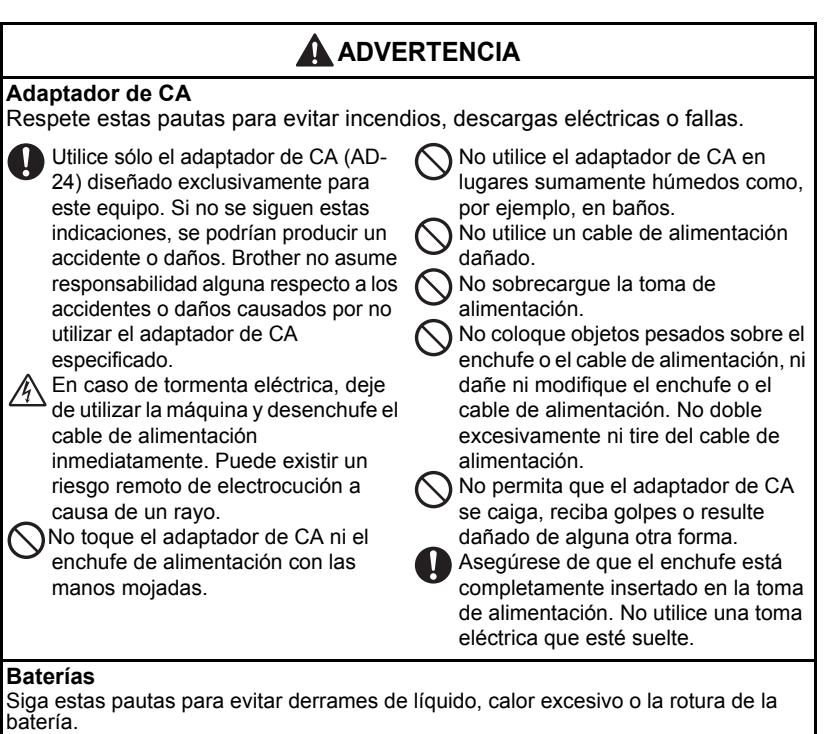

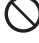

No utilice artículos metálicos, como pinzas o bolígrafos metálicos, al cambiar las batteries.

No la arroje al fuego ni la caliente ni intente desarmar la batería.

#### **ANTES DE UTILIZAR SU P-TOUCH**

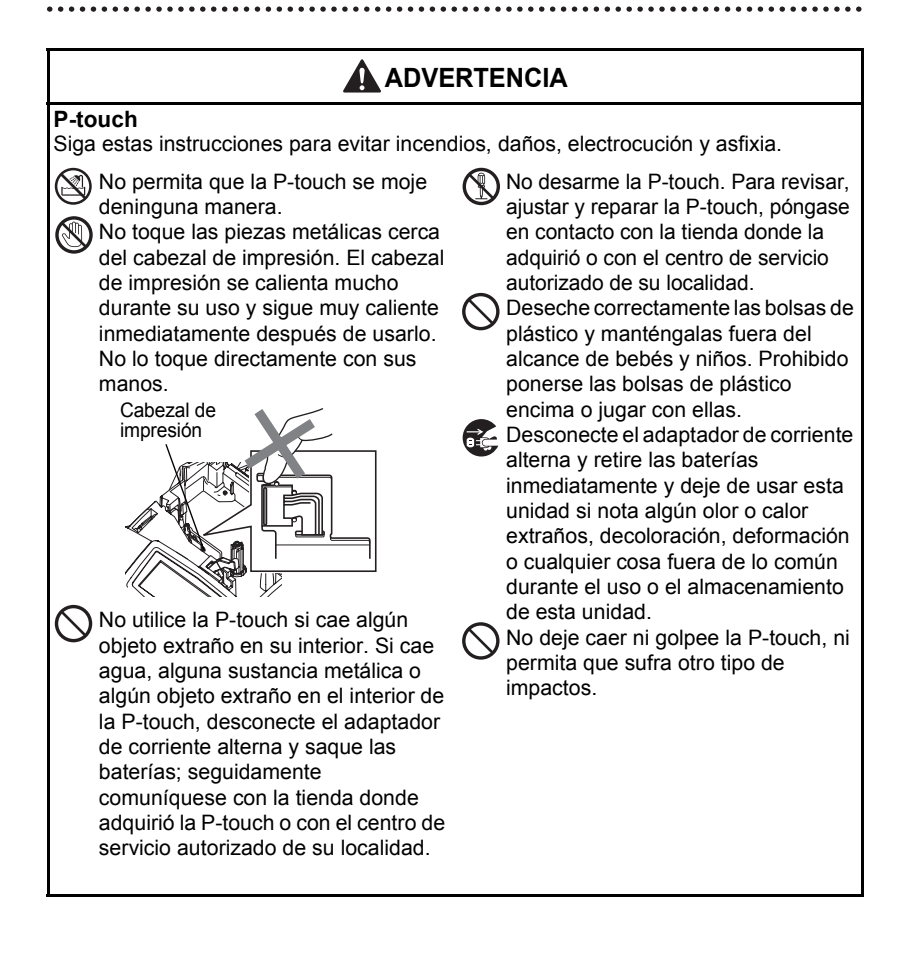

# **PRECAUCIÓN**

#### **Cortadora de cinta**

Respete estas pautas para evitar lesiones corporales y daños a la P-touch.

No toque la hoja de la cortadora.

No abrir la tapa del compartimiento de la cinta al trabajar con la unidad cortadora.

No aplique una presión excesiva sobre la cortadora.

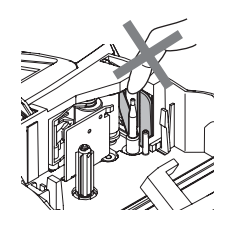

### **Adaptador de CA**

Asegúrese de desconectar el adaptador de CA de la toma de alimentación y la Ptouch si no va autilizar esta última durante un período prolongado de tiempo.

Para desconectar el cable de alimentación de la toma eléctrica, tire siempre del enchufe.

### **Baterías**

Siga estas pautas para evitar derrames de líquido, calor excesivo o la rotura de la batería.

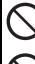

No use baterías viejas y nuevas al mismo tiempo.

No mezcle baterías alcalinas con baterías de otro tipo.

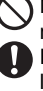

No coloque los polos positivo y negativo en la posición incorrecta. Retire las baterías si no piensa usar la P-touch durante un período prolongado de tiempo.

### **P-touch**

Respete estas pautas para evitar lesiones corporales y daños a la P-touch.

Coloque la P-touch en una superficie plana y estable, como por ejemplo, un escritorio.

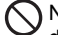

No coloque objetos pesados encima de la P-touch. No presione la pantalla LCD.

## **Cinta**

En función de la ubicación, material y condiciones ambientales, la etiqueta podría despegarse o no poder eliminarse, y el color de la etiqueta podría cambiar o transferirse a otros objetos.

Antes de pegar la etiqueta, compruebe la condición ambiental y el material.

### **Memoria**

Los datos almacenados en la memoria se perderán si se produce una avería o si se repara la P-touch, o si se agota la batería.

Si se desconecta el suministro eléctrico durante más de 2 minutos, se borrarán todos los ajustes de texto y formato. También se borrarán todos los archivos de texto guardados en la memoria.

c

#### **ANTES DE UTILIZAR SU P-TOUCH**

## **Precauciones generales**

- <span id="page-9-0"></span>• No utilice la P-touch de manera o para fines distintos de los descritos en esta guía. Si lo hace podrían producirse accidentes o dañar el equipo.
- No coloque ningún objeto extraño en la ranura de salida de la cinta, el conector del adaptador de CA, el puerto USB, etc.
- No toque el cabezal de impresión con los dedos. Para limpiar el cabezal de la impresora, utilice una toallita suave (p. ej. un bastoncillo de algodón) o bien el cassette de limpieza de cabezales de impresión opcional (TZ-CL4).
- No limpie la máquina con alcohol ni otros disolventes orgánicos. Use únicamente un paño suave y seco.
- No coloque la P-touch de forma que quede expuesta a la luz solar directa o a la lluvia, cerca de calentadores u otros focos de calor, ni en ningún lugar donde quede expuesta a temperaturas extremadamente altas o bajas (p. ej. el salpicadero o la parte trasera del coche), a una humedad elevada o con mucho polvo. Rango de temperatura de funcionamiento estándar: (10°C a 35°C).
- No deje ningún objeto de goma o vinilo sobre la máquina durante un periodo prolongado, ya que podría manchar la máquina.
- En función de las condiciones ambientales y de las opciones aplicadas, puede costar leer algunos caracteres o símbolos.
- Utilice únicamente cintas Brother TZ con esta máquina. No utilice casetes que no lleven la marca  $IZ$ .
- No tire ni empuje la casete en su compartimiento. De hacerlo, se puede dañar el cassette de la cinta o el P-touch.
- No intente imprimir etiquetas con una casete vacía o sin una casete en la P-touch. Si lo hace, el cabezal de impresión podría resultar dañado.
- No intente cortar la cinta mientras se imprime o mientras ésta avanza, ya que se dañaría.
- Se recomienda utilizar el cable USB que viene con la P-touch. Si se debe utilizar otro cable USB, asegúrese de que sea un cable de alta calidad.
- Tenga cuidado de no rayar el CD-ROM. No coloque el CD-ROM en un lugar donde quede expuesto a temperaturas elevadas o bajas. No coloque objetos pesados sobre el CD-ROM ni lo doble.
- El software incluido en el CD-ROM es para su utilización con la P-touch y se puede instalar en más de un PC.
- <span id="page-9-1"></span>• Recomendamos enfáticamente que usted lea esta Guía del usuario con detenimiento antes de usar su P-touch y conserve esta guía a mano para que le sirva de referencia en el futuro.

## **Símbolos utilizados en esta guía**

Los siguientes símbolos se utilizan a lo largo de toda esta guía para ofrecer información adicional.

Este símbolo proporciona información o instrucciones que, si se ignoran,

- : podrían provocar daños o lesiones personales, u operaciones que pueden provocar un funcionamiento incorrecto.
- Este símbolo proporciona información o instrucciones que podrían ayudarle a comprender mejor o a utilizar la P-touch con mayor eficiencia.

## **Desembalaje de la P-touch**

<span id="page-10-1"></span><span id="page-10-0"></span>Compruebe que el paquete contiene los siguientes elementos antes de utilizar la P-touch.

**P-touch PT-2100 Casete TZ CD-ROM Cable USB Adaptador de CA Guía del usuario Guía de instalación del software**

c **PARA EMPEZAR PARA EMPEZAR**

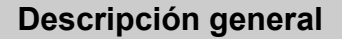

<span id="page-11-0"></span>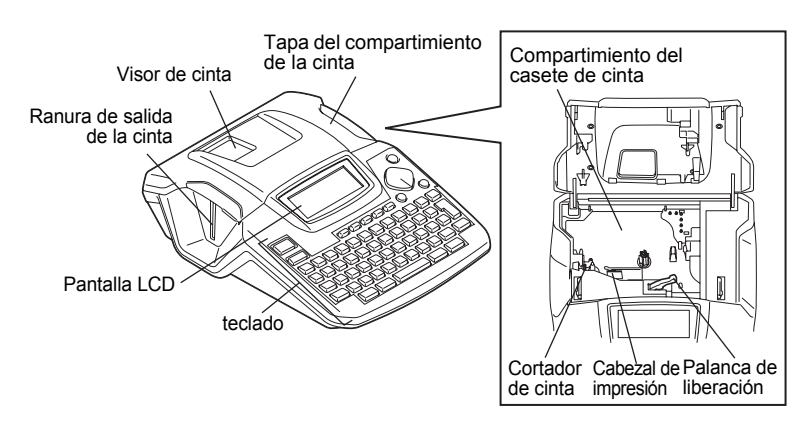

Cuando se recibe de fábrica, la pantalla LCD está cubierta por una lámina protectora para evitar que se dañe. Quite dicha lámina antes de utilizar la P-touch.

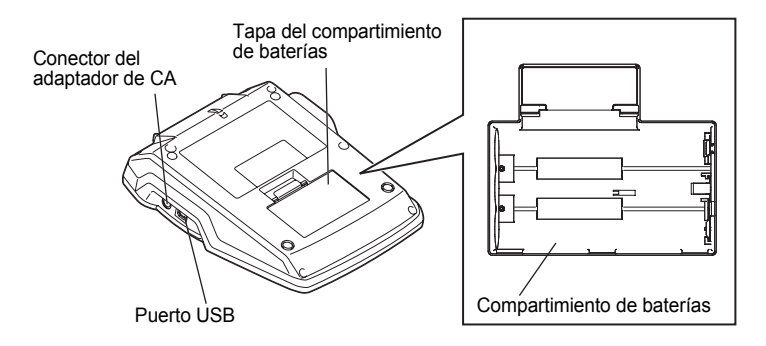

## **Pantalla LCD y teclado**

## <span id="page-12-1"></span><span id="page-12-0"></span>**Pantalla LCD**

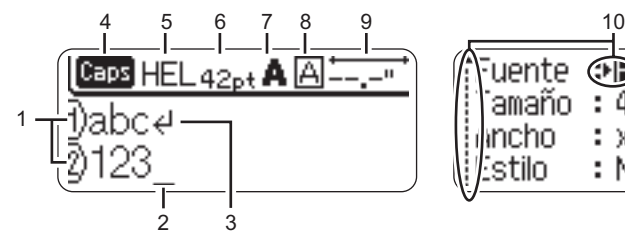

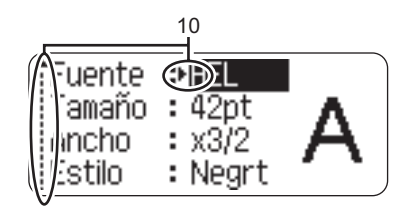

#### **1. Número de línea**

Aparece al principio de cada línea, esta marca indica el número de línea dentro del diseño de la etiqueta.

#### **2. Cursor**

Indica la posición actual del cursor. Los nuevos caracteres se introducen a la izquierda del cursor, y el carácter a la izquierda del cursor se borra cuando se oprime la tecla  $\boxed{\infty}$ .

#### **3. Marca de retorno**

Indica el final de la línea de texto.

**4. Modo "Caps" (Bloqueo de mayúsculas)** Indica que el modo Caps está activado.

#### **5.~8. Guía de estilo**

Indica la configuración actual de la fuente (5), el tamaño (6), el estilo (7) y el marco (8).

#### **9. Longitud de la cinta**

Indica la longitud de cinta necesaria para el texto introducido.

#### **10.Selección del cursor**

Indica que puede utilizar las teclas de cursor para seleccionar los elementos de la pantalla. Utilice las teclas y para seleccionar una opción del menú, y las teclas y para cambiar la configuración.

Consulte la sección ["Pantalla LCD" en la página](#page-24-0) 23 donde se explica cómo cambiar el contraste.

#### <span id="page-13-0"></span>**Funciones y nombre de las teclas**

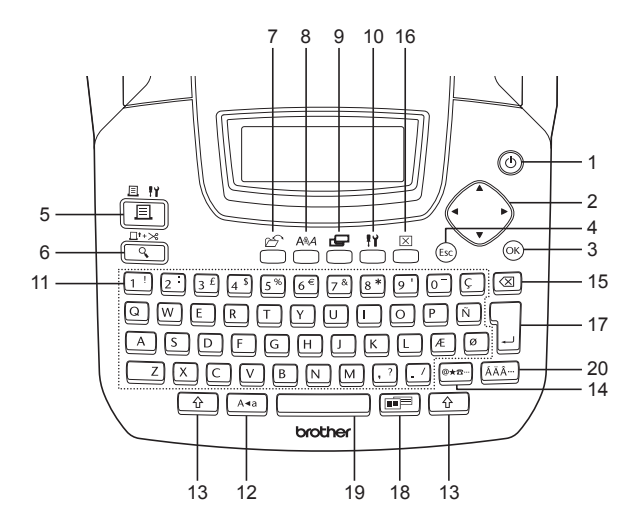

1. (b) (Encendido):

Enciende y apaga la P-touch.

2.  $\langle \cdot \rangle$  ( $\blacktriangle \blacktriangledown \blacktriangleleft \blacktriangleright$ ):

Desplaza el cursor en la dirección de la flecha cuando se introducen o editan caracteres, cuando se introducen símbolos o caracteres acentuados, y cuando se configuran los atributos de la etiqueta de los menús de función.

 $3.$   $(6k)$ :

Selecciona la opción mostrada cuando se configuran los atributos de la etiqueta en los menús de funciones, o cuando se introducen símbolos o caracteres acentuados.

4. (Escape):

Cancela el comando actual y regresa a la pantalla de introducción de datos o al paso anterior.

- $5. \frac{3 \times 10}{2}$  (Impresión):
- Imprime la etiqueta actual en la cinta.
- Abre el menú "Opciones de impresión" cuando se utiliza junto con la tecla  $\boxed{\hat{\Phi}}$
- 6.  $\frac{\Box^{r+18}}{2}$  (Vista previa):
- Muestra una vista previa de la etiqueta.
- Hace avanzar 23 mm de cinta en blanco y, a continuación, la corta automáticamente, si se usa en combinación con la tecla  $\lceil \cdot \cdot \cdot \rceil$ .
- 7.  $\hat{\mathcal{Q}}$  (Archivo):

Abre el menú Archivo donde podrá imprimir, abrir, guardar o borrar las etiquetas que utilice frecuentemente en la memoria de archivos.

c

 **PARA EMPEZAR**

**PARA EMPEZAR** 

8.  $\overline{A}^{\text{A}}$  (Texto):

- Abre el menú "Texto", en el que se pueden establecer los atributos de los caracteres que se utilizan en la etiqueta.
- Los atributos de caracteres pueden ajustarse para cada línea de la etiqueta, si se abre el menú de Texto en combinación con la tecla  $\lceil \hat{r} \rceil$ .
- 9.  $\mathfrak{g}$  (Etiqueta):

Abre el menú "Etiqueta", en el que se pueden establecer los atributos de etiqueta para la etiqueta en cuestión.

10. T (Configuración):

Abre el menú de Configuración, en el que puede establecer las preferencias de funcionamiento para la P-touch.

- $11. |1! | |$ .
- Utilice estas teclas para escribir letras o números.
- Las letras en mayúsculas y los símbolos se pueden introducir usando estas teclas en combinación con la tecla <a>
o la tecla  $\boxed{\hat{\Phi}}$ .
- 12. | A«a | (Bloqueo de mayúsculas):

Activa y desactiva el modo Caps (Bloqueo de mayúsculas). Cuando este modo está activado, se pueden introducir letras en mayúsculas pulsando simplemente una tecla de letra.

13.  $\hat{\theta}$  (Mayúsculas):

Utilice esta tecla junto con las teclas de letras o de números deseadas para escribir las letras en mayúsculas o los símbolos indicados en las teclas numéricas.

- 14.  $\left[\infty, \infty\right]$  (Símbolo):
- Utilice esta tecla para seleccionar e introducir un símbolo de la lista de símbolos disponibles.
- Abre la pantalla de Entrada código brrs (Introducción de códigos de barras) para introducir los datos de código de barras si se utiliza en combinación con la tecla  $\lceil \hat{r} \rceil$ .
- 15.  $\alpha$  (Retroceso):

Borra el carácter situado a la izquierda del cursor.

16.  $K$  (Borrar):

Borra todo el texto introducido, o todo el texto y los ajustes actuales de etiquetas.

- 17.  $\frac{1}{2}$  (Intro):
- Introduce una línea nueva durante la introducción de texto.
- Introduce un nuevo bloque si se utiliza en combinación con la tecla  $\boxed{\hat{x}}$ .
- 18. (Formato automático):

Abre el menú "Formato automático", en el que puede crear etiquetas mediante las plantillas predefinidas o los formatos de bloque.

19. (Espacio):

- Introduce un espacio en blanco.
- Recupera el valor por defecto de la configuración.
- Inserta una tabulación en la posición del cursor en la pantalla de introducción de texto si se utiliza en combinación con la tecla  $\lceil \cdot \cdot \cdot \rceil$ .

20. | ÁÄ··· | (Acento):

Utilice esta tecla para seleccionar e introducir un carácter acentuado.

## **Alimentación**

#### <span id="page-15-1"></span><span id="page-15-0"></span>**Baterías**

Después de comprobar que se ha cortado el suministro eléctrico, retire la tapa del compartimiento de la batería en la parte posterior de la máquina. Si las baterías ya están en la máquina, retírelas. **1**

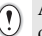

Asegúrese de que el suministro eléctrico está cortado antes de reemplazar las baterías.

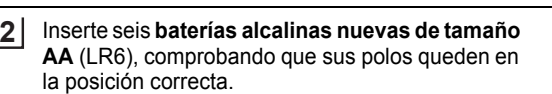

Cambie siempre las seis baterías al mismo tiempo por baterías nuevas.

**3** Inserte la tapa del compartimiento de la batería encajando los tres ganchos en la parte inferior dentro de las ranuras en la máquina y oprimiéndolos firmemente hasta que entren a presión en su sitio.

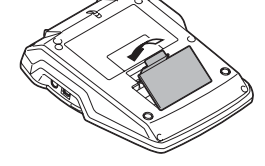

# **PRECAUCIÓN**

Retire las baterías si no piensa usar la P-touch durante un período prolongado de tiempo.

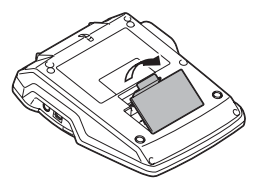

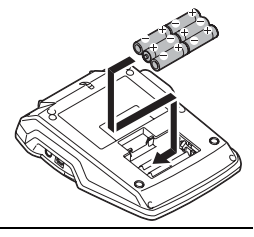

## <span id="page-16-0"></span>**Adaptador de CA**

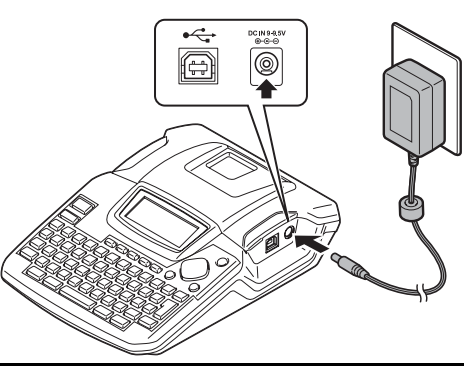

- Inserte el enchufe del cable del adaptador de CA en el conector marcado DC IN 9-9,5 V de la P-touch. **1**
- Inserte el enchufe del adaptador de CA en la toma eléctrica estándar. **2**
- Apague la P-touch antes de desconectar el adaptador de CA.
	- No tire ni doble el cable del adaptador de CA.

Para proteger los datos de la memoria, cuando se desconecta el adaptador de CA de la P-touch, utilice baterías alcalinas de tamaño AA (LR6).

# **ADVERTENCIA**

- Utilice sólo el adaptador de CA (AD-24) diseñado exclusivamente para este equipo. Si no se siguen estas indicaciones, se podrían producir un accidente o daños. Brother no asume responsabilidad alguna respecto a los accidentes o daños causados por no utilizar el adaptador de CA especificado.
- No conecte el adaptador de CA a una toma eléctrica no estándar. Si no se siguen estas indicaciones, se podrían producir un accidente o daños. Brother no asume responsabilidad alguna frente a los accidentes o daños causados por no utilizar una toma eléctrica estándar.

# **A PRECAUCIÓN**

- Desconecte el adaptador de CA de la P-touch y de la toma eléctrica si no va a utilizar la P-touch durante un período prolongado de tiempo.
- Si se desconecta el suministro eléctrico durante más de 2 minutos, se borrarán todos los ajustes de texto y formato. También se borrarán todos los archivos de texto guardados en la memoria.

## **Instalación de un cartucho de cinta**

<span id="page-17-0"></span>Puede utilizar con su P-touch casetes de cinta de 3,5 mm, 6 mm, 9 mm, 12 mm, 18 mm de ancho. Utilice únicamente casetes que lleven la marca  $I\mathcal{Z}$ .

- Si el cartucho nuevo tiene algún tipo de protección de cartón,  $\left( \mathbf{r} \right)$ asegúrese de quitársela antes de insertar el cartucho en la etiquetadora.
	- Si la cinta de tinta está suelta, haga girar con el dedo la rueda dentada en la dirección de la flecha del casete.

- Compruebe que el extremo de la cinta no está doblado y que pasa por la guía de la cinta. **1**
- Extremo de la cinta
- 2 Después de asegurarse de que el suministro eléctrico está cortado, levante la tapa del compartimiento del cartucho. Si ya hay un cartucho insertado en la etiquetadora P-touch, sáquelo tirando de él directamente hacia arriba.

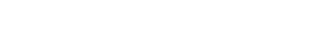

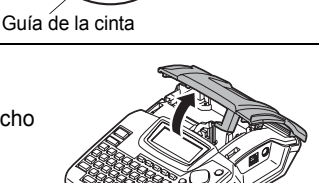

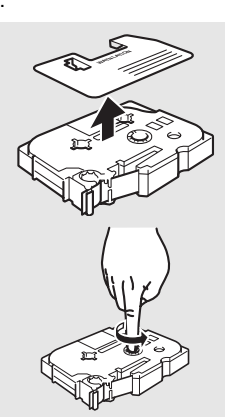

- Inserte el cartucho en su compartimiento, con el extremo de la cinta orientado hacia la ranura de salida de la cinta de la Ptouch, y presione firmemente hasta que oiga un chasquido. **3**
	- Cuando inserte la casete, asegúrese de que la cinta y la cinta de tinta no quedan atrapadas en el cabezal de impresión. Ranura de salida de la cinta

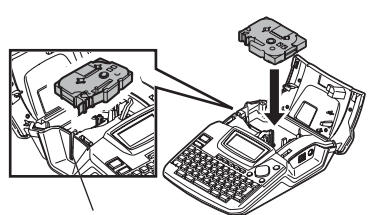

Cierre la tapa del compartimiento de cinta. **4**

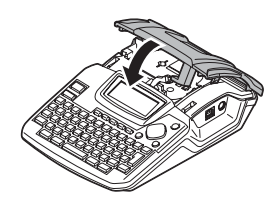

- Asegúrese de que la palanca de liberación está hacia arriba cuando cierre la tapa del compartimento de cinta. La tapa del compartimiento de cinta no se puede cerrar si la palanca de liberación está hacia abajo.
	- Asegúrese de hacer avanzar la cinta de etiquetas para que no quede holgura alguna en ella ni en la cinta de tinta después de introducir el cartucho de cinta. Consulte ["Avance de la cinta"](#page-23-0)  [en la página 22](#page-23-0).
	- **No tire de la etiqueta que sale por la ranura de salida de la cinta. Si lo hace, la cinta de tinta será expulsada junto con la propia cinta.**
	- Guarde las casetes en un lugar fresco y oscuro, alejado de la luz solar directa y de temperaturas excesivas, elevada humedad o polvo. Utilice la casete lo más rápidamente posible después de abrir el paquete sellado en el que viene.

## **Encendido y apagado**

<span id="page-19-0"></span>Pulse la tecla  $\circled{0}$  para encender la P-touch. Vuelva a pulsar la tecla (c) para apagar la P-touch.

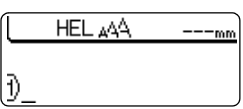

- Su P-touch tiene una función de ahorro de energía con la que se apaga automáticamente si no se pulsa ninguna tecla durante un determinado periodo de tiempo y en determinadas condiciones de funcionamiento. Consulte abajo la tabla "Desconexión automática" para obtener información más detallada.
	- Si las baterías están instaladas o la P-touch está conectada a una toma eléctrica mediante el adaptador de CA, cuando se enciende el equipo se muestra en pantalla la información relativa a la sesión anterior.

### **● Desconexión Automática**

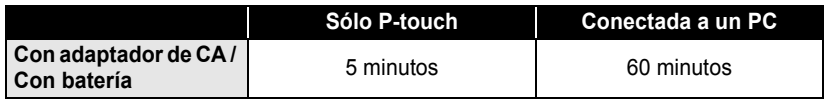

## **ESPAÑOL**

c

 **PARA EMPEZAR**

**PARA EMPEZAR** 

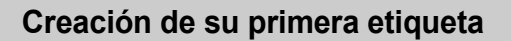

#### <span id="page-20-0"></span>**Creación de etiquetas con la P-touch**

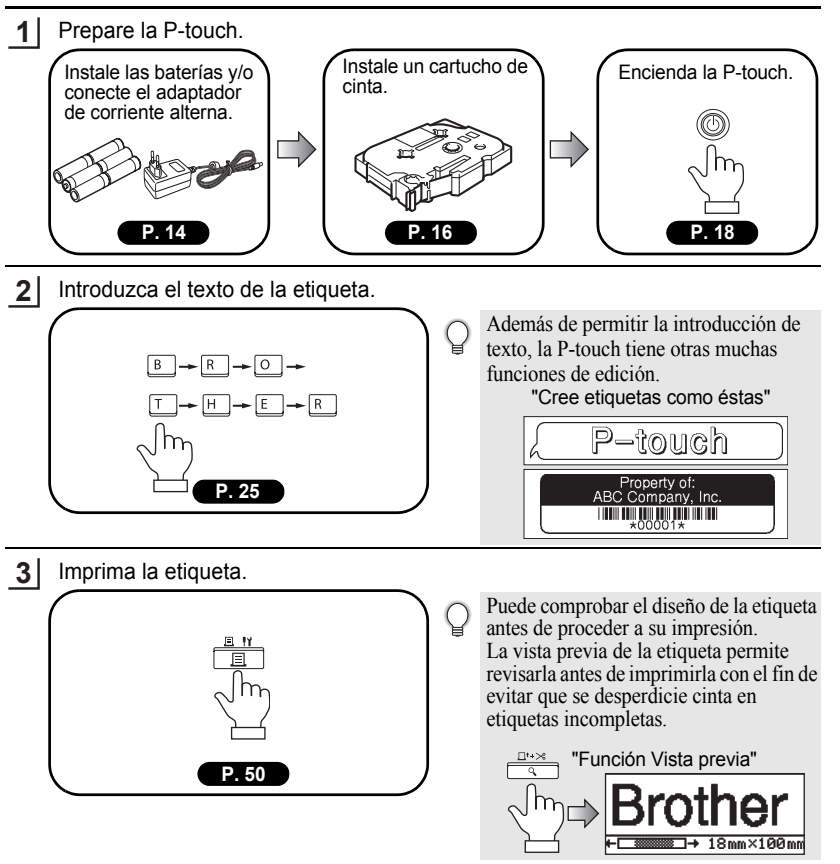

**19**

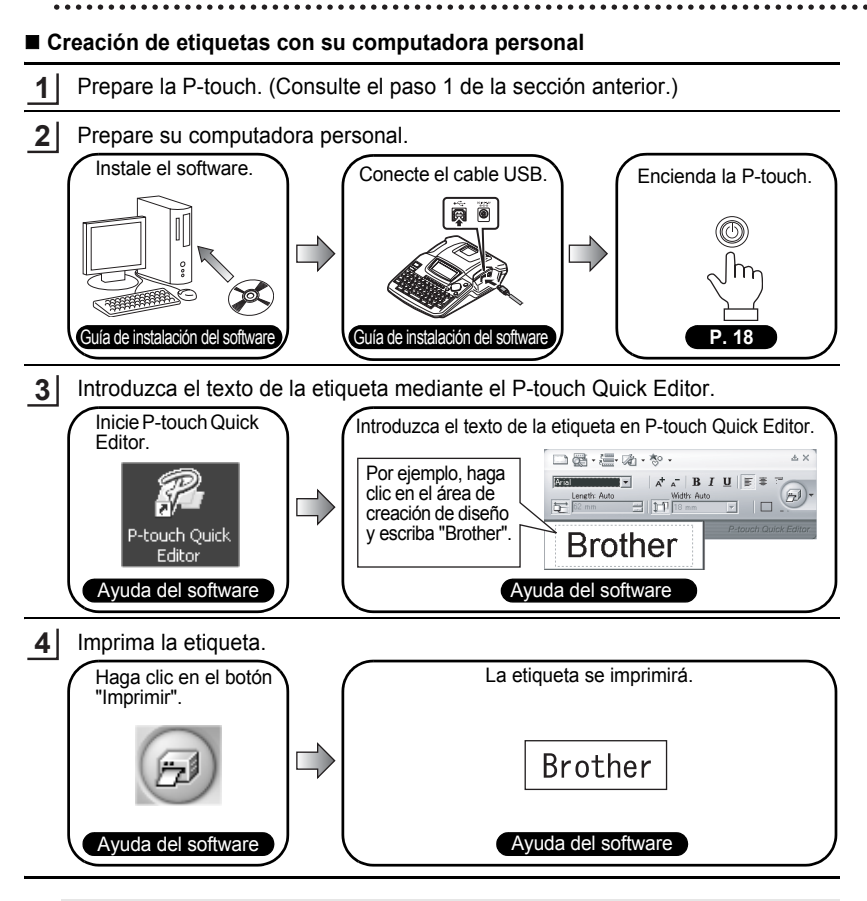

P-touch Quick Editor (software de edición de etiquetas sencillas) es ideal para crear etiquetas sencillas.

Para crear etiquetas con diseños más complejos, utilice P-touch Editor (software de edición de etiquetas con numerosas funciones).

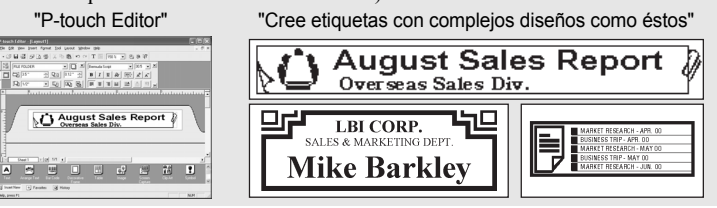

20<sup> Creación de su primera etiqueta</sup>

비렸다

<span id="page-22-0"></span>......

<span id="page-22-1"></span>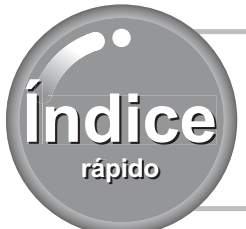

. . . . . . . . . . . . .

Esta sección le permite acceder de forma rápida y sencilla a información acerca de las tareas que los usuarios suelen utilizar con más frecuencia. Sólo hay que buscar la tarea aquí debajo y, a continuación, ir a la página indicada. Si no encuentra aquí la tarea que está buscando, intente encontrarla en el Contenido o en las páginas del Índice.

..........

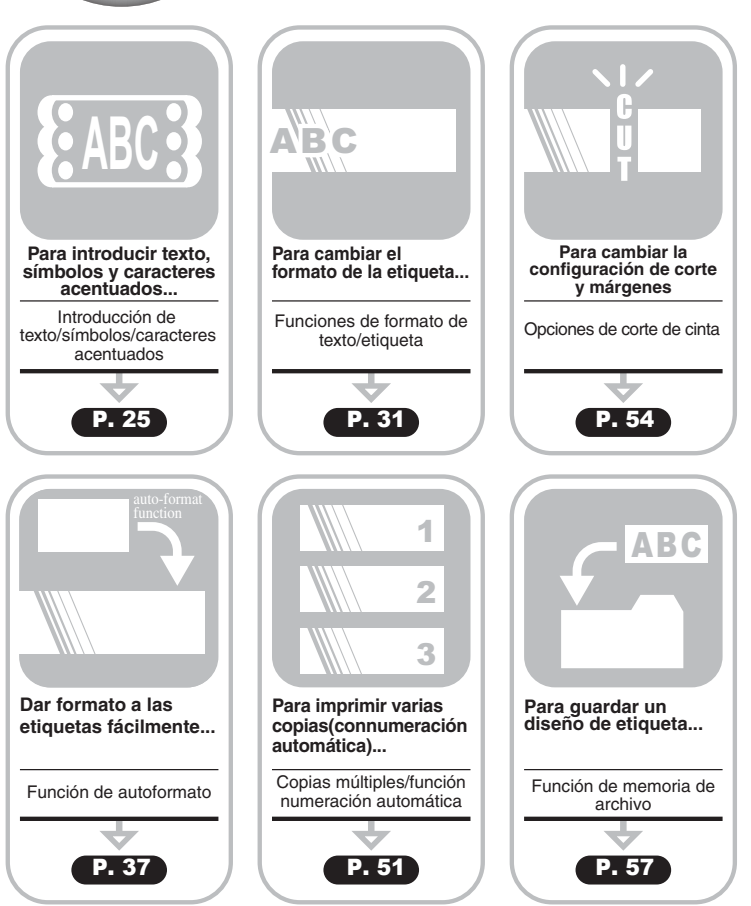

## **Avance de la cinta**

#### <span id="page-23-1"></span><span id="page-23-0"></span>**Avanzar y cortar**

La función Avanzar y cortar avanza 23 mm de cinta en blanco y luego corta la cinta, lo que puede ser necesario al instalar un nuevo casete de cinta.

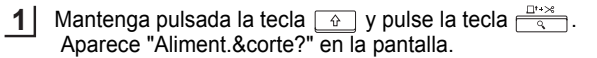

**2** Seleccione "Aliment.&corte" mediante  $\blacktriangle$  o  $\blacktriangledown$ , y luego pulse  $\textcircled{3}$  o  $\textcircled{1}$  para avanzar la cinta.

Aparece el mensaje "Alimentando cinta... Espere" mientras avanza la cinta, y luego se corta la cinta.

Pulse  $\textcircled{a}$  mientras aparece "Aliment. & corte?" para cancelar el avance de la cinta.

#### <span id="page-23-2"></span>**Solo avanzar**

La función Solo avanzar avanza 23 mm de cinta en blanco, lo que puede ser necesario si se usan cintas de tela o cintas adhesivas fuertes.

Después de imprimir, quite el casete de cinta de la máquina y corte la cinta con unas tijeras.

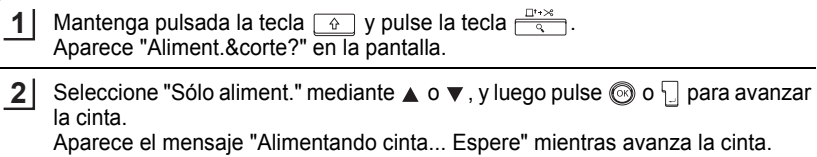

Pulse  $\circledcirc$  mientras aparece "Aliment.&corte?" para cancelar el avance de la cinta.

c

 **PARA EMPEZAR**

**PARA EMPEZAR** 

## **Pantalla LCD**

### <span id="page-24-1"></span><span id="page-24-0"></span>**Contraste de la pantalla LCD**

Puede cambiar el ajuste de contraste de la pantalla LCD a uno de cinco niveles (+2, +1, 0, -1, -2) para que la pantalla se pueda leer con más facilidad. El ajuste por defecto es "0".

Oprima la tecla  $\stackrel{\text{H}}{\longrightarrow}$  para que aparezca el menú de Modo, seleccione "Contraste de pantalla" oprimiendo la tecla  $\triangle$  o la tecla  $\blacktriangledown$  y seguidamente oprima la tecla  $\circledcirc$  o la tecla  $\cdot$ . **1**

: Ajustar código barras : Entrda código brrs : Tabulado Contraste de pantalla

Seleccione un nivel de contraste con la tecla  $\triangle$  o  $\blacktriangledown$ . El contraste de la pantalla cambia cada vez que pulsa la tecla  $\triangle$  o  $\blacktriangledown$ , permitiéndole establecer el contraste más adecuado. **2**

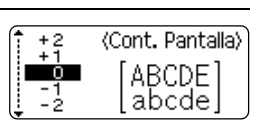

Oprima la tecla  $\circled{ }$  o la tecla  $\cdot \cdot$ . **3**

- Oprima la tecla sin para regresar al paso anterior.
- Si pulsa la tecla de la pantalla de ajuste de contraste se establece el contraste en el valor "0" predeterminado.

1 2 3 4 5 6 7 8 9

## **Ajuste del idioma y las unidades**

#### <span id="page-25-1"></span><span id="page-25-0"></span>**Idioma**

Seleccione el idioma ("English", "Español", "Français", "Português","Deutsch", "Nederlands", "Italiano", "Dansk", "Svenska", "Norsk", "Suomi", "Poliski", "Český" o "Magyar") para los comandos de menú y los mensajes que aparecen en la pantalla LCD.

El ajuste por defecto es "English".

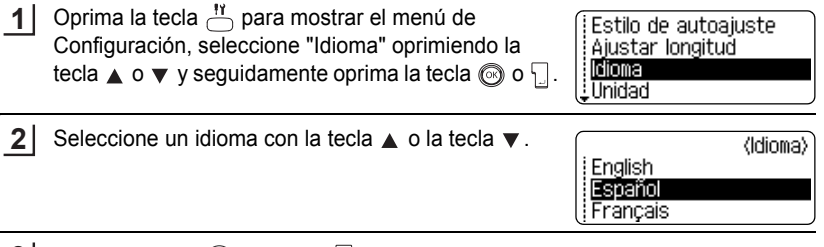

Oprima la tecla  $\textcircled{\tiny{\textcircled{\tiny{\textcirc}}}}$  o la tecla \ **3**

Oprima la tecla  $\textcircled{a}$  para regresar al paso anterior.

#### <span id="page-25-2"></span>**Unidad**

Seleccione la unidad ("mm" o "pulgadas") con la que desea que se indiquen las medidas en la pantalla LCD.

El ajuste por defecto es "mm".

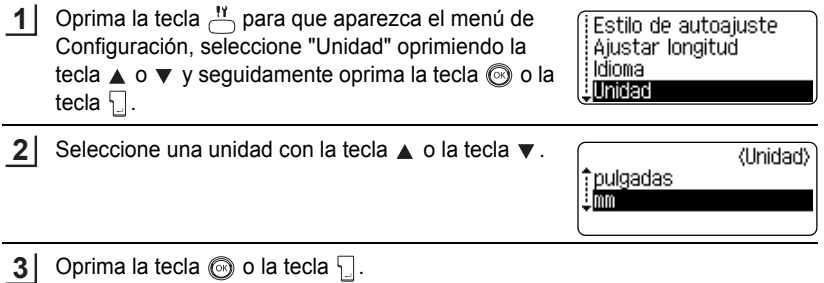

Oprima la tecla  $\circledcirc$  para regresar al paso anterior.

# <span id="page-26-0"></span>**EDICIÓN DE ETIQUETAS**

## <span id="page-26-6"></span>**Introducción y edición de texto**

<span id="page-26-1"></span>La utilización del teclado de la P-touch es muy similar a como se utiliza el teclado de una máquina de escribir o un procesador de textos.

### <span id="page-26-2"></span>**Introducción de texto mediante el teclado**

- Para introducir una letra en minúscula o un número, basta con oprimir la tecla deseada.
- Para introducir un espacio en blanco en el texto, oprima la tecla  $\Box$
- Para introducir una letra en mayúsculas o uno de los símbolos que aparecen en la parte superior de las teclas numéricas, mantenga oprimida la tecla  $\boxed{\hat{\phi}}$  y, a continuación, oprima la tecla deseada.
- Para introducir letras en mayúsculas siempre, oprima la tecla  $\mathbb{A}^{\mathsf{A}\mathsf{a}}$  para activar el modo "Caps" (Bloqueo de mayúsculas) y, a continuación, oprima las teclas deseadas.
	- Para desactivar el modo Caps, vuelva a pulsar la tecla  $\lceil \frac{A+2}{2} \rceil$ .
	- Para introducir una letra en minúscula en el modo Caps, mantenga oprimida la tecla  $\boxed{\circ}$ y, a continuación, oprima la tecla deseada.

## <span id="page-26-3"></span>**Adición de una línea nueva**

- Para poner fin a la línea actual de texto y empezar una nueva línea , oprima la tecla . Aparecerá una marca de retorno al final de la línea y el cursor pasa al comienzo de una línea nueva.
- En cada ancho de cinta sólo se puede introducir un número máximo de líneas de texto.  $\left( \bf{?} \right)$ Se puede introducir un máximo de 5 líneas para la cinta de 18 mm, 3 líneas para la cinta de 12 mm, 2 líneas para las cintas de 9 mm y de 6 mm, y 1 línea para la cinta de 3,5 mm.
	- Si pulsa la tecla  $\lfloor \cdot \rfloor$  uando ya hay el máximo de líneas, aparecerá un mensaje de error.
	- Para cambiar el atributo de los caracteres de cada línea, consulte la sección ["Ajuste de los](#page-32-2)  [atributos de caracteres por cada línea" de la página 31.](#page-32-2)

## <span id="page-26-4"></span>**Adición de un nuevo bloque**

• Para crear un nuevo bloque de texto/líneas a la derecha de su texto actual, oprima la tecla  $\lceil \cdot \rceil$  mientras mantiene oprimida la tecla  $\lceil \cdot \rceil$ . Aparecerá una marca n al final del bloque y el cursor pasa al comienzo de un nuevo bloque.

Es posible introducir un máximo de 5 bloques en una etiqueta.

## <span id="page-26-5"></span>**Desplazamiento del cursor**

- Para desplazar el cursor hacia la izquierda, derecha, arriba o abajo, oprima las teclas  $\blacktriangleleft \blacktriangleright$ ,  $\blacktriangle$  o  $\blacktriangleright$ . Cada pulsación de la tecla desplazará el cursor un espacio o una línea.
- Para llevar el cursor al principio o al final de la línea actual, mantenga pulsada la tecla  $\boxed{\hat{\theta}}$  y, a continuación, pulse la tecla  $\blacktriangleleft$  o  $\blacktriangleright$ .
- Para llevar el cursor al principio o al final del texto, mantenga pulsada la tecla  $\lceil \frac{1}{2} \rceil$ y, a continuación, pulse la tecla  $\triangle$  o  $\blacktriangledown$ .

c

#### **EDICIÓN DE ETIQUETAS**

#### <span id="page-27-0"></span>**Inserción de texto**

• Para insertar texto adicional en una línea de texto existente, coloque el cursor a la derecha del carácter donde desea insertar el texto y, a continuación, introduzca el texto adicional. El texto nuevo se insertará a la izquierda del cursor.

#### <span id="page-27-1"></span>**Para insertar una tabulación**

- Para insertar un espacio de tabulación entre las líneas de texto existentes, lleve el cursor donde desee añadir la tabulación y oprima la tecla  $\frac{11}{10}$  para abrir el menú de Configuración, seleccione "Tabulado" oprimiendo la tecla  $\bullet$  o la tecla  $\bullet$ , y seguidamente oprima la tecla  $\circledcirc$  o la tecla  $\lceil \cdot \rceil$ . Aparece **u** una marca para indicar la posición donde se introducirá el espacio de tabulación.
	- Para cambiar el ajuste de longitud de la tabulación, consulte la sección ["Configuración de los](#page-36-0)  [atributos de etiqueta" de la página 35](#page-36-0).
		- También se puede introducir el espacio de tabulación oprimiendo la tecla al al tiempo que se oprime la tecla  $\boxed{\hat{\Phi}}$ .

#### <span id="page-27-2"></span>**Eliminación de texto**

#### **Eliminación de un carácter cada vez**

• Para eliminar un carácter de una línea de texto existente, coloque el cursor a la derecha del carácter donde desea comenzar a borrar el texto y, a continuación, oprima la tecla  $\boxed{\infty}$ . El carácter situado a la izquierda del cursor se borra cada vez que pulsa la tecla  $\boxed{\infty}$ .

Si mantiene oprimida la tecla  $\lceil \infty \rceil$ , los caracteres a la izquierda del cursor se borran uno tras otro.

#### **Eliminación de todo el texto de una sola vez**

- Utilice la tecla  $\overline{p}$  para borrar todo el texto de una sola vez.
	- Pulse la tecla  $\stackrel{\triangleright}{\frown}$ . Aparecerán las opciones de borrado. **1**

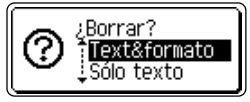

2 Con la tecla  $\triangle$  o  $\blacktriangledown$ , seleccione "Sólo texto" para eliminar todo el texto pero manteniendo la configuración de formato actual, o seleccione "Text&formato" para eliminar todo el texto y sus valores de formato.

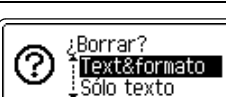

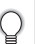

Pulse la tecla si para regresar a la pantalla de introducción de texto.

Oprima la tecla  $\circled{a}$  o la tecla  $\cdot \cdot$ . Se eliminará todo el texto. Todos los valores de formato se eliminan también si se selección "Text&formato". **3**

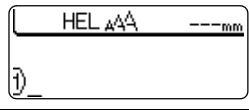

## **Introducción de símbolos**

<span id="page-28-0"></span>Además de los símbolos disponibles en el teclado, hay diversos símbolos (incluidos los caracteres extendidos ASCII y los caracteres internacionales) disponibles con la función de símbolos.

Hay dos métodos para introducir símbolos:

- Con la tecla  $\boxed{\hat{\Phi}}$ .
- Utilización de la función de símbolos.

## <span id="page-28-1"></span>**Introducción de símbolos con la tecla**

Los símbolos impresos en la esquina superior derecha de las teclas del teclado se pueden introducir con la tecla  $\boxed{\circ}$ .

• Para introducir uno de estos símbolos, mantenga oprimida la tecla  $\boxed{\hat{\phi}}$  y, a continuación, oprima la tecla deseada.

## <span id="page-28-2"></span>**Introducción de símbolos con la función de símbolos**

**1** Pulse la tecla  $\sqrt{a}$  ... **EPuntuación** Se visualiza una lista de categorías de símbolos y símbolos de esa categoría. El último símbolo introducido estará seleccionado en la lista que aparece. **2** Seleccione una categoría de símbolos (puntuación, t Unidad negocios, matemáticas, etc.) con las teclas  $\triangle$  o  $\blacktriangledown$  o pulsando la tecla <sup>[e\*a-]</sup> repetidamente, y seleccione £ ¢ \$ un símbolo con las teclas  $\triangleleft$  o  $\triangleright$ . **3** Oprima la tecla  $\circledcirc$  o la tecla  $\cdot \cdot$ . HEL AAA  $94<sub>mm</sub>$ El símbolo seleccionado se insertará en la línea de texto. 1ે€200

• Oprima la tecla sin para regresar al paso anterior.

• Consulte la tabla ["Lista de símbolos" de la página 28](#page-29-0) para obtener una lista completa de los símbolos y categorías de símbolos disponibles.

c  **EDICIÓN DE ETIQUETAS EDICION DE ETIQUETAS** 

**27**

#### **EDICIÓN DE ETIQUETAS** ......

<span id="page-29-0"></span>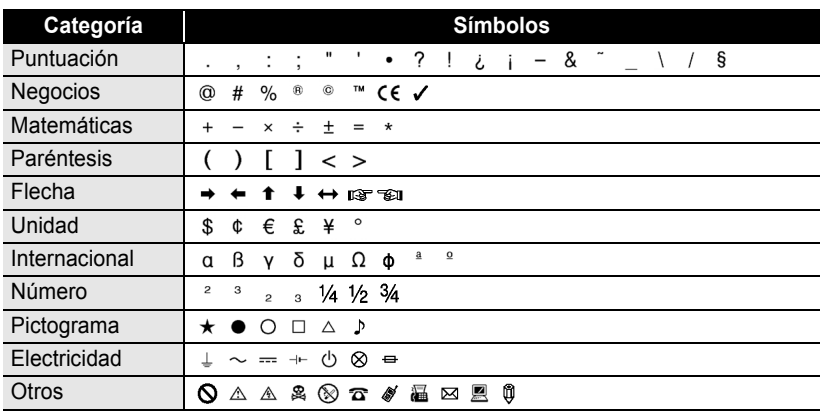

### ● Lista de símbolos<sup>●</sup>

. . . . . . . . . . .

El uso de la marca CE está regulado rigurosamente por una o más directivas del Consejo Europeo. Compruebe si las etiquetas que produce y que llevan esta marca cumplen con las directivas correspondientes.

 $\mathbf Q$ 

 $\bullet$ 

 **EDICIÓN DE ETIQUETAS**

EDICIÓN DE ETIQUETAS

## **Introducción de caracteres acentuados**

<span id="page-30-0"></span>La P-touch puede mostrar e imprimir una serie de caracteres acentuados así como los caracteres específicos de otros idiomas.

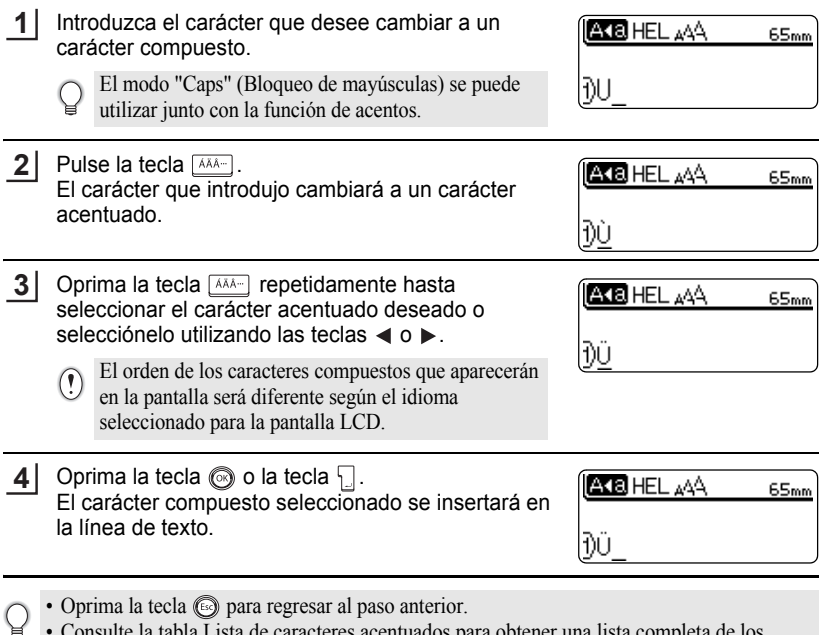

• Consulte la tabla Lista de caracteres acentuados para obtener una lista completa de los caracteres acentuados disponibles.

**29**

# **EDICIÓN DE ETIQUETAS**

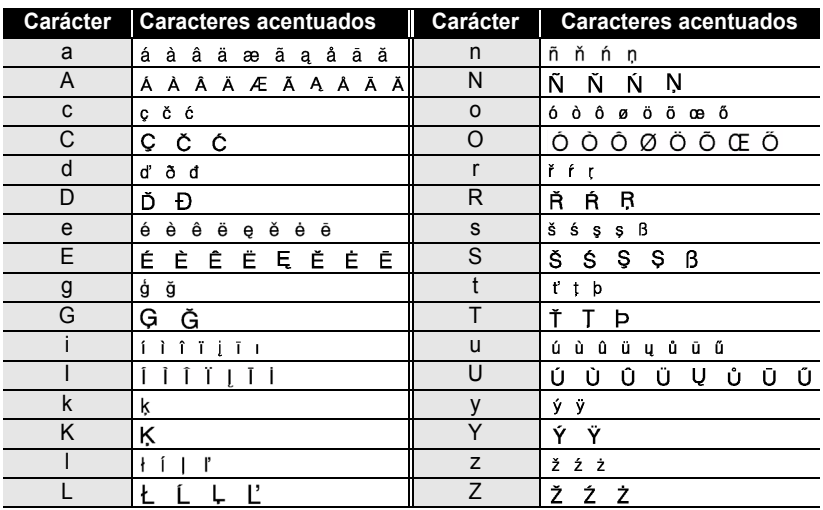

### $\bullet$  **Lista de caracteres acentuados**

 $\bullet$ 

............................

## <span id="page-32-3"></span>**Configuración de los atributos de caracteres**

#### <span id="page-32-1"></span><span id="page-32-0"></span>**Ajuste de los atributos de caracteres por etiqueta**

Oprimiendo la tecla  $\stackrel{\text{A44}}{\frown}$ , usted puede seleccionar una fuente y aplicar atributos de tamaño, ancho, estilo, línea y alineación.

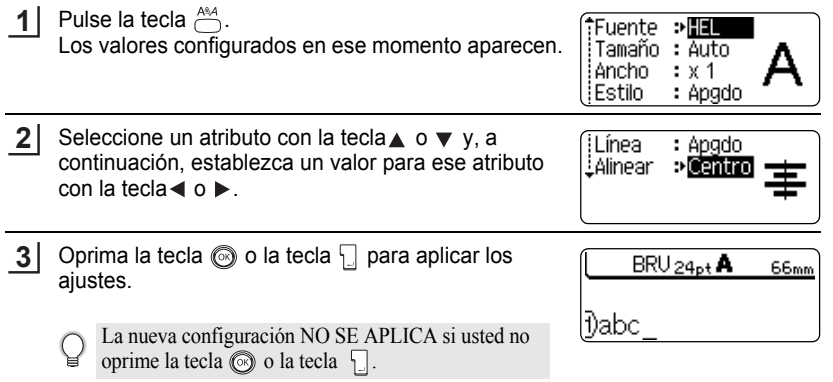

- Oprima la tecla sin para regresar al paso anterior.
- Pulse la tecla para que el atributo seleccionado recupere su valor predeterminado.
- Consulte la tabla Opciones de ajustes para obtener una lista con todos los valores disponibles.
- Los caracteres pequeños pueden resultar difíciles de leer cuando se aplican determinados estilos (por ejemplo, Sombreado + Cursiva).

### <span id="page-32-2"></span>**Ajuste de los atributos de caracteres por cada línea**

Si una etiqueta incorpora dos o más líneas de texto, puede definir un valor distinto de atributos de carácter (fuente, tamaño, ancho, estilo, línea y alineación) para cada línea.

Mueva el cursor al atributo de carácter que desee modificar mediante la tecla  $\triangle$  o  $\nabla$  y seguidamente pulse la tecla  $\stackrel{\text{and}}{\frown}$  mientras mantiene pulsada la tecla  $\boxed{\frown}$  para mostrar los ajustes para cada línea (en la pantalla indica que está aplicando el atributo sólo a esa línea concreta).

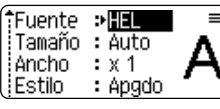

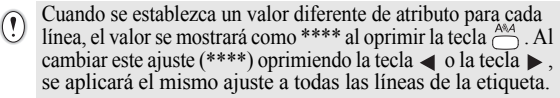

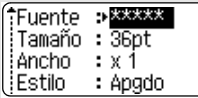

1 2

# **EDICIÓN DE ETIQUETAS**

. . . . . .

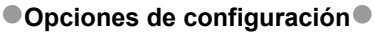

 $\bullet$ 

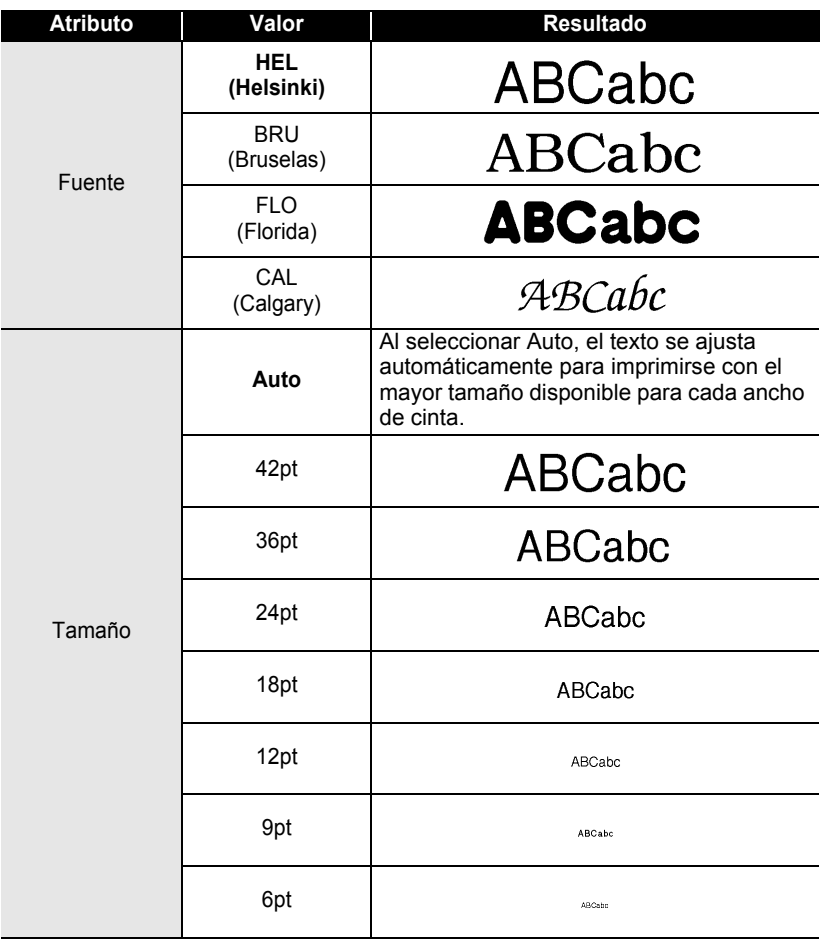

 $\bullet$ 

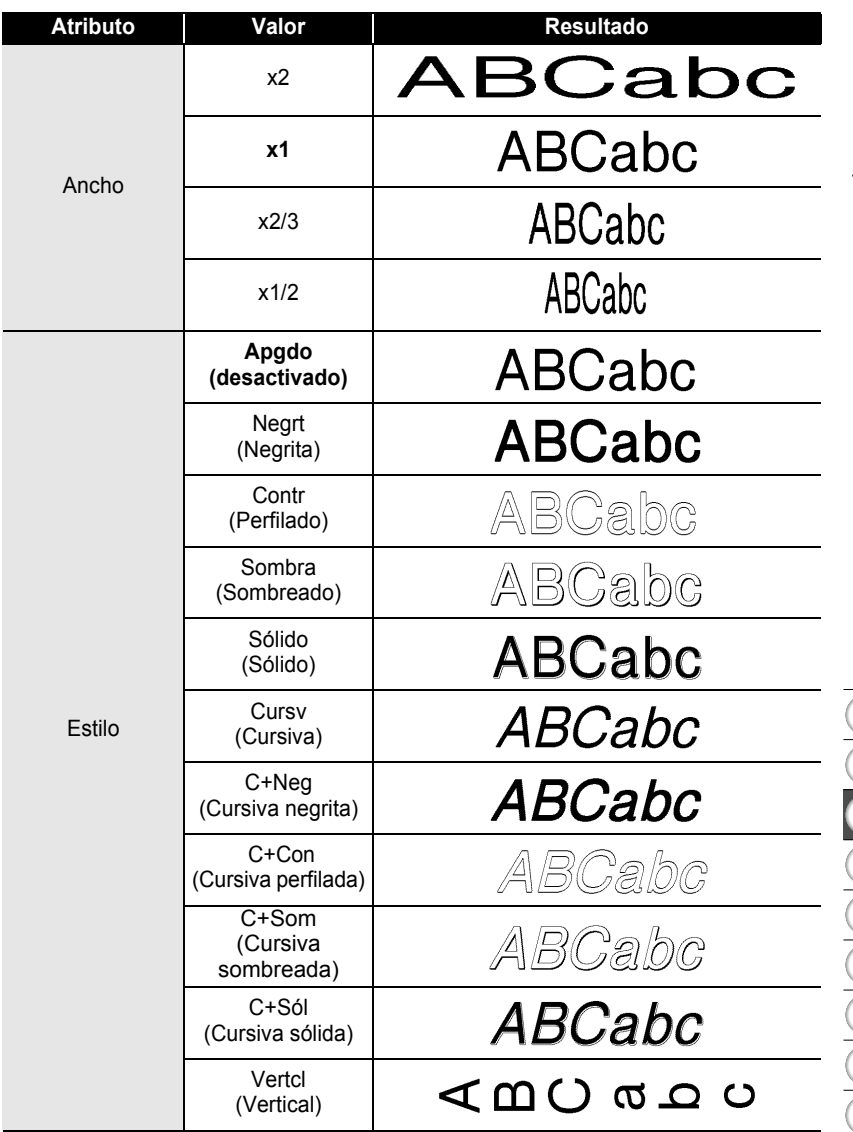

#### **EDICIÓN DE ETIQUETAS**

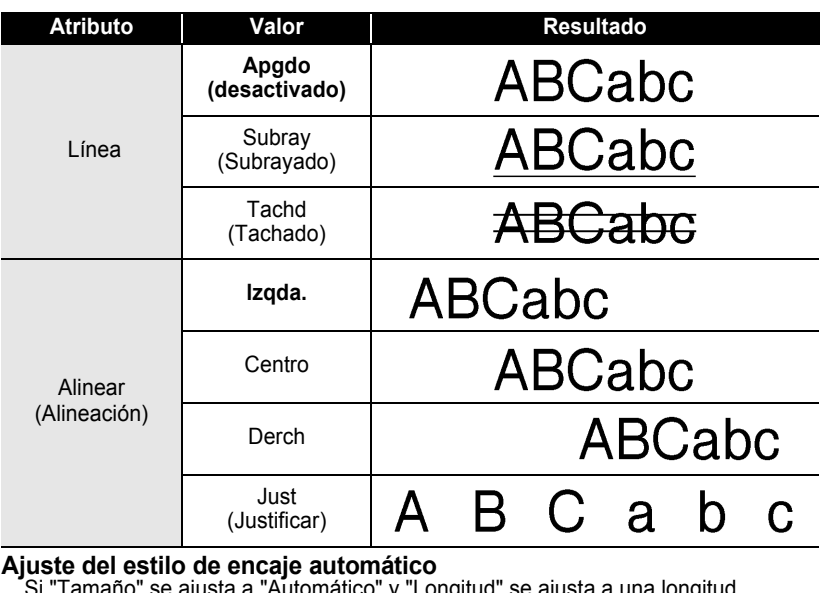

<span id="page-35-0"></span>Si "Tamaño" se ajusta a "Automático" y "Longitud" se ajusta a una longitud específica, usted puede seleccionar la forma de reducir el tamaño del texto para adaptarlo a la longitud de la etiqueta.

Si se selecciona "Tamaño del texto", el tamaño total del texto se modifica para encajarlo dentro de la etiqueta.

Si se selecciona "Ancho del texto", el ancho del texto se reducirá al tamaño del ajuste de x1/2. (Si es necesaria una mayor reducción del tamaño para que el texto pueda caber en la longitud de etiqueta seleccionada, la P-touch reducirá automáticamente el tamaño del texto después de aplicar el ajuste de x1/2.)

Oprima la tecla  $\frac{N}{n}$  para mostrar el menú de Configuración, seleccione "Estilo de autoajuste" con la tecla  $\bullet$  o  $\bullet$ , y seguidamente oprima la tecla o  $\circ$ . Aparece la pantalla de Estilo de autoajuste (Estilo de ajuste automático). **1**

Estilo de autoajuste Aiustar Iongitud Idioma il Unidad

Seleccione el estilo oprimiendo la tecla  $\blacktriangle$  o la tecla  $\blacktriangledown$ . **2**

(Estilo de autoaiuste) pTamaño del texto i Ancho del texto.

- Oprima la tecla  $\odot$  o la tecla para aplicar el ajuste. **3**
	- Oprima la tecla (igna regresar al paso anterior.<br>• Oprima la tecla para ajustar el estilo a
		- ) para ajustar el estilo al valor por defecto "Tamaño del texto".
c

 **EDICIÓN DE ETIQUETAS**

**EDION DE ETIQUETAS** 

### **Configuración de los atributos de etiqueta**

Oprimiendo la tecla  $\Xi$ , usted puede crear una etiqueta con un marco alrededor del texto y especificar la longitud y tabulación de la etiqueta. (Las opciones de corte que pueden ser necesarias al imprimir una etiqueta también se pueden ajustar pulsando la tecla  $\stackrel{1}{\rightarrow}$ . Consulte las ["Opciones de corte de cinta" de la página 54.](#page-55-0))

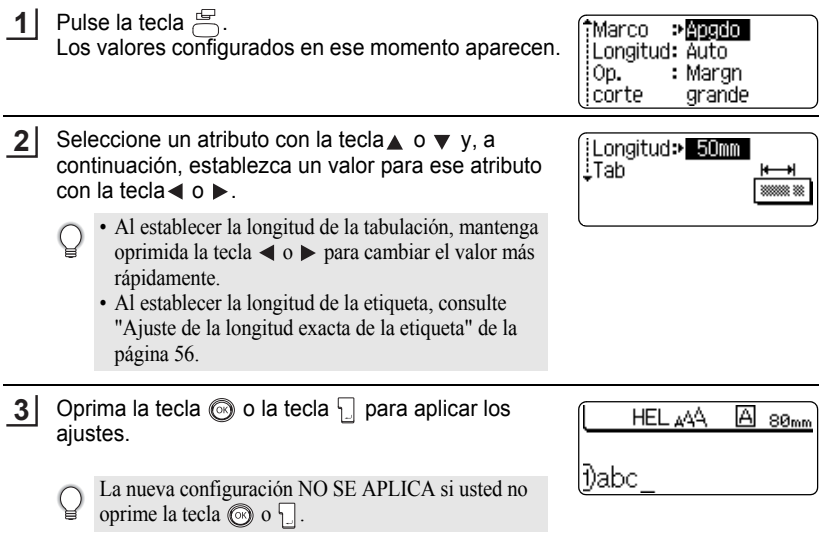

- Oprima la tecla  $\textcircled{\tiny{\textcircled{\tiny{R}}}}$  para regresar al paso anterior.
	- Pulse la tecla para que el atributo seleccionado recupere su valor predeterminado.
	- Consulte la tabla Opciones de ajustes para obtener una lista con todos los valores disponibles.

#### **EDICIÓN DE ETIQUETAS** ..

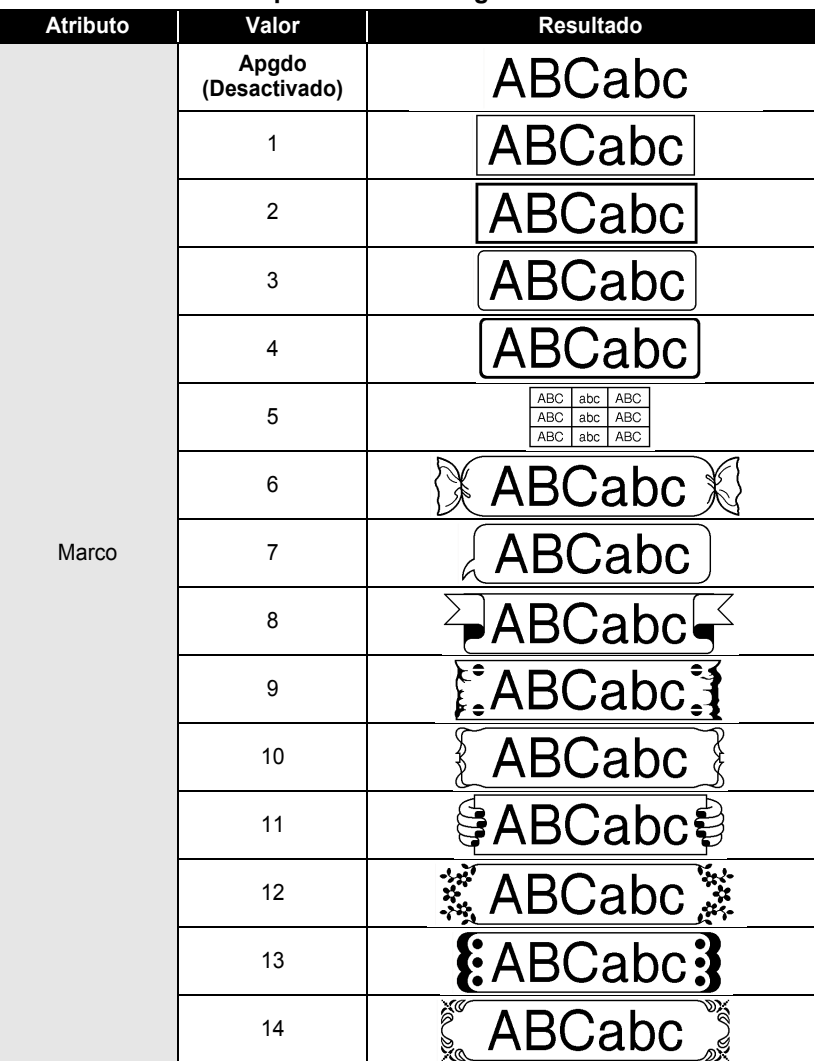

#### **Opciones de configuración**

 $\bullet$  $\bullet$  $\bullet$ 

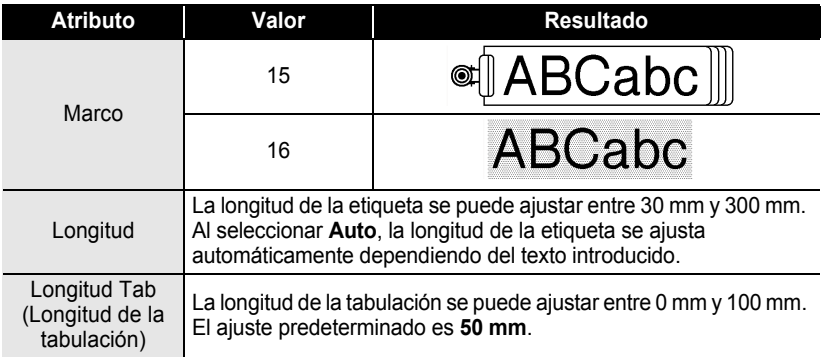

### <span id="page-38-0"></span>**Utilización de diseños de formato automático**

La función de Formato automático le permite crear rápida y fácilmente etiquetas para diversos fines, por ejemplo, pestañas de archivos, etiquetas de equipos, placas de identificación, etc. Sólo tiene que seleccionar un diseño entre las plantillas o entre los diseños de bloque disponibles, introducir el texto y aplicar el formato deseado.

También puede utilizar símbolos y caracteres acentuados en los diseños de formato automático.

#### **Utilización de plantillas; ejemplo de creación de una Etiqueta de activos**

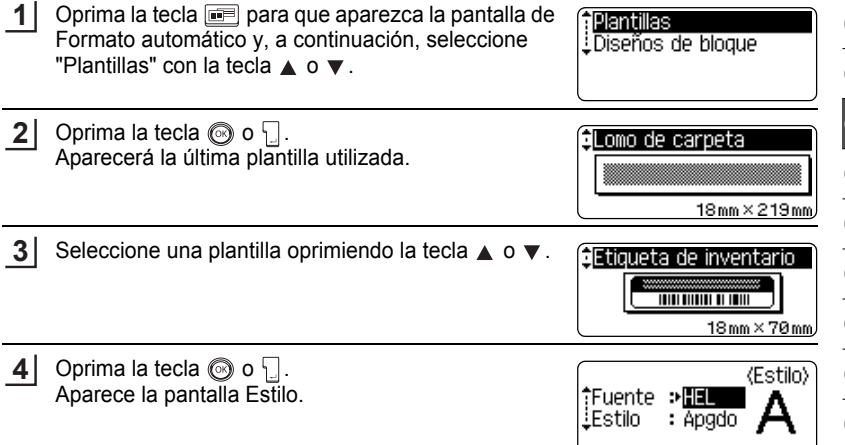

c

### **EDICIÓN DE ETIQUETAS**

. .

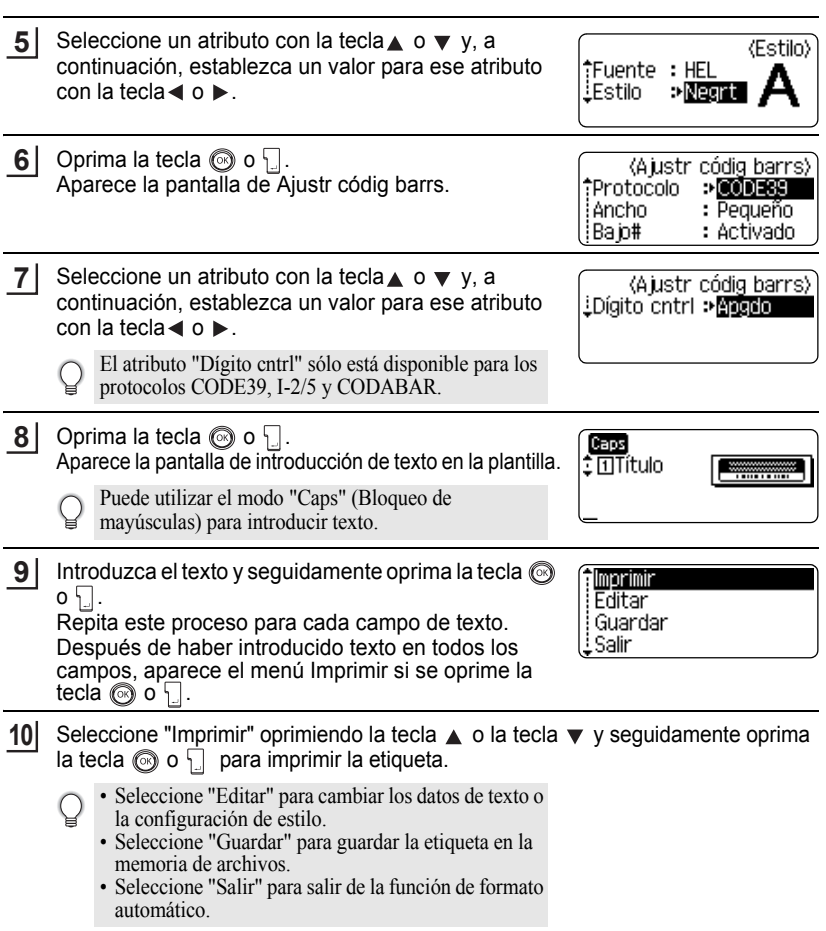

#### • Oprima la tecla  $\circled{e}$  para regresar al paso anterior.

- En las pantallas de Estilo y de Ajustar código barras (Configuración de código de barras), oprima la tecla para que el atributo seleccionado recupere su valor por defecto.
- Consulte la tabla Plantillas para obtener una lista con todas las plantillas disponibles.
- Aparecerá el mensaje "¿Borrar todo el texto?" al pulsar la tecla  $\overline{\mathbb{R}}$  en la pantalla de entrada de texto. Oprima la tecla  $\odot$  o la tecla  $\lceil \cdot \rceil$  para borrar todo el texto u oprima la tecla  $\odot$  para no borrar el archivo.
- Para imprimir múltiples copias, numeradas secuencialmente, o una imagen espejo de la etiqueta, acceda al menú de impresión, mantenga oprimida la tecla  $\boxed{\hat{v}}$  y oprima la tecla para que aparezca el menú "Opciones de impresión". Ħ
- Si el ancho del cartucho de cinta actual no coincide con el ancho establecido para el diseño  $\left( \, \right)$ seleccionado, aparecerá un mensaje de error cuando intente imprimir la etiqueta. Oprima la tecla , o cualquier otra, para borrar el mensaje de error e introduzca un cartucho de cinta que tenga el ancho correcto.
	- Si el número de caracteres introducido supera el límite, aparecerá un mensaje de error cuando oprima la tecla  $\circledcirc$  o ... Oprima la tecla  $\circledcirc$ , o cualquier otra, para borrar el mensaje de error y editar el texto para que tenga menos caracteres.
	- Salvo que esté definido "Sin corte", al utilizar la función de Autoformato, la etiqueta se cortará con un margen en los bordes izquierdo y derecho, independientemente de la configuración activa de la Opción de corte de cinta (consulte la [página 54](#page-55-0)).

## **EDICIÓN DE ETIQUETAS**

 $\overline{\phantom{a}}$ 

### z**Plantillas**z

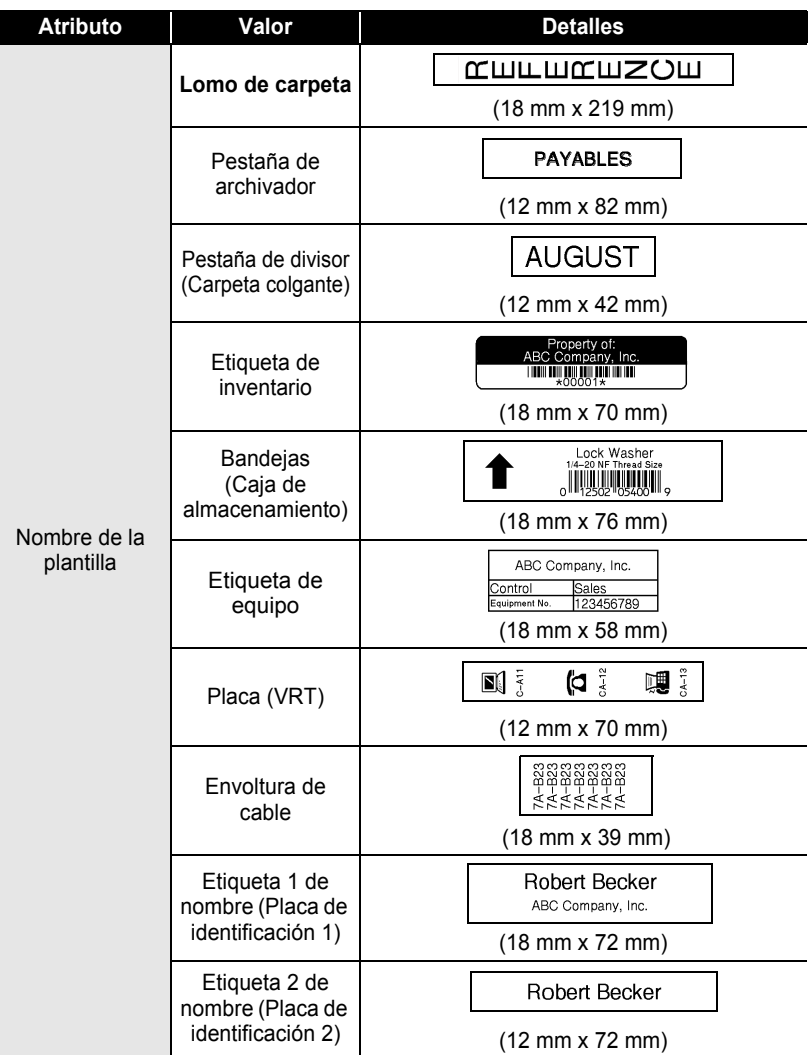

### **ESPAÑOL**

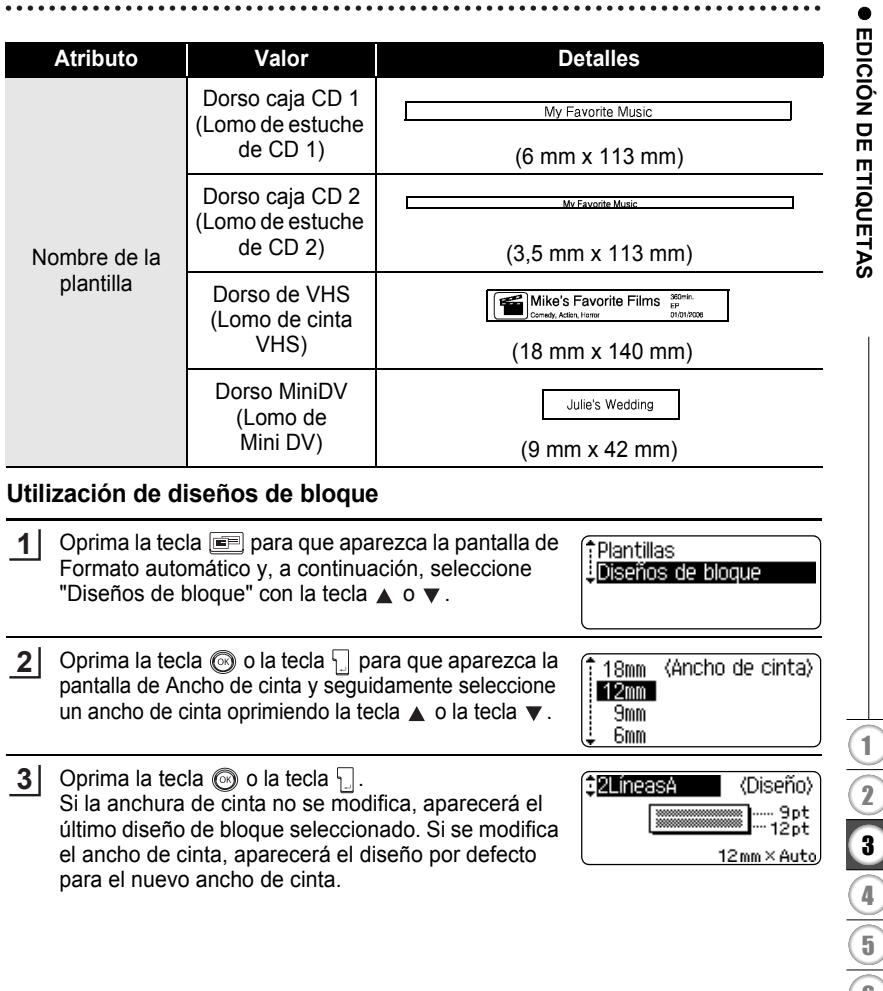

### **EDICIÓN DE ETIQUETAS**

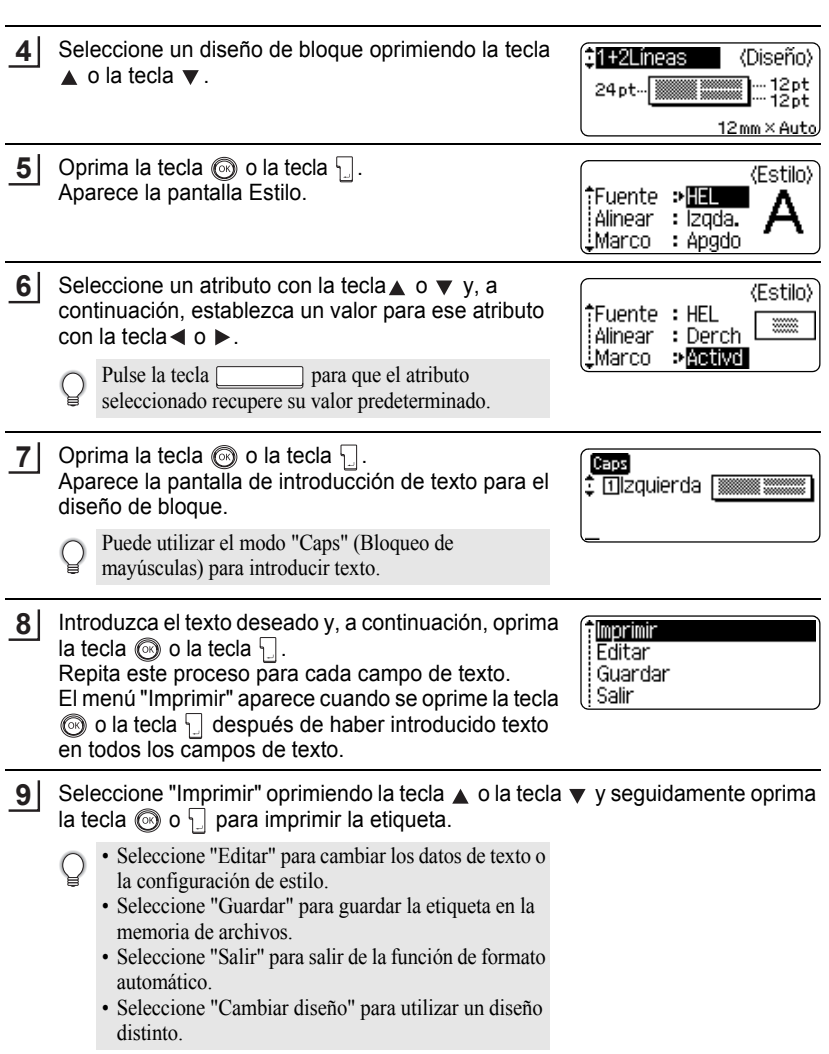

- Oprima la tecla  $\circled{e}$  para regresar al paso anterior.
	- Consulte la tabla Diseños de bloques para obtener una lista con todos los diseños de bloques disponibles.
	- Aparecerá el mensaje "¿Borrar todo el texto?" al pulsar la tecla  $\stackrel{\bowtie}{\frown}$ . Oprima la tecla  $\otimes$  o la tecla del para borrar todo el texto u oprima la tecla  $\binom{2}{3}$  para no borrar el texto.
	- Para imprimir múltiples copias, numeradas secuencialmente, o una imagen espejo de la etiqueta, acceda al menú de impresión, mantenga oprimida la tecla  $\boxed{\circ}$  y oprima la tecla para que aparezca el menú "Opciones de impresión". n.
- Si el ancho del cartucho de cinta actual no coincide con el ancho establecido para el diseño  $\left( \begin{matrix} 0 \\ 1 \end{matrix} \right)$ seleccionado, aparecerá un mensaje de error cuando intente imprimir la etiqueta. Oprima la tecla , o cualquier otra, para borrar el mensaje de error e introduzca un cartucho de cinta que tenga el ancho correcto.
	- Si el número de caracteres introducido supera el límite, aparecerá un mensaje de error cuando oprima la tecla  $\odot$  o la tecla  $\downarrow$ . Oprima la tecla  $\odot$ , o cualquier otra, para borrar el mensaje de error y editar el texto para que tenga menos caracteres.
	- Cuando se utiliza la función de formato automático, la etiqueta se corta con un margen en los extremos izquierdo y derecho, independientemente de la configuración de la opción de corte de la cinta (consulte la [página 54](#page-55-0)).

## **EDICIÓN DE ETIQUETAS**

#### **ODiseños de bloques**

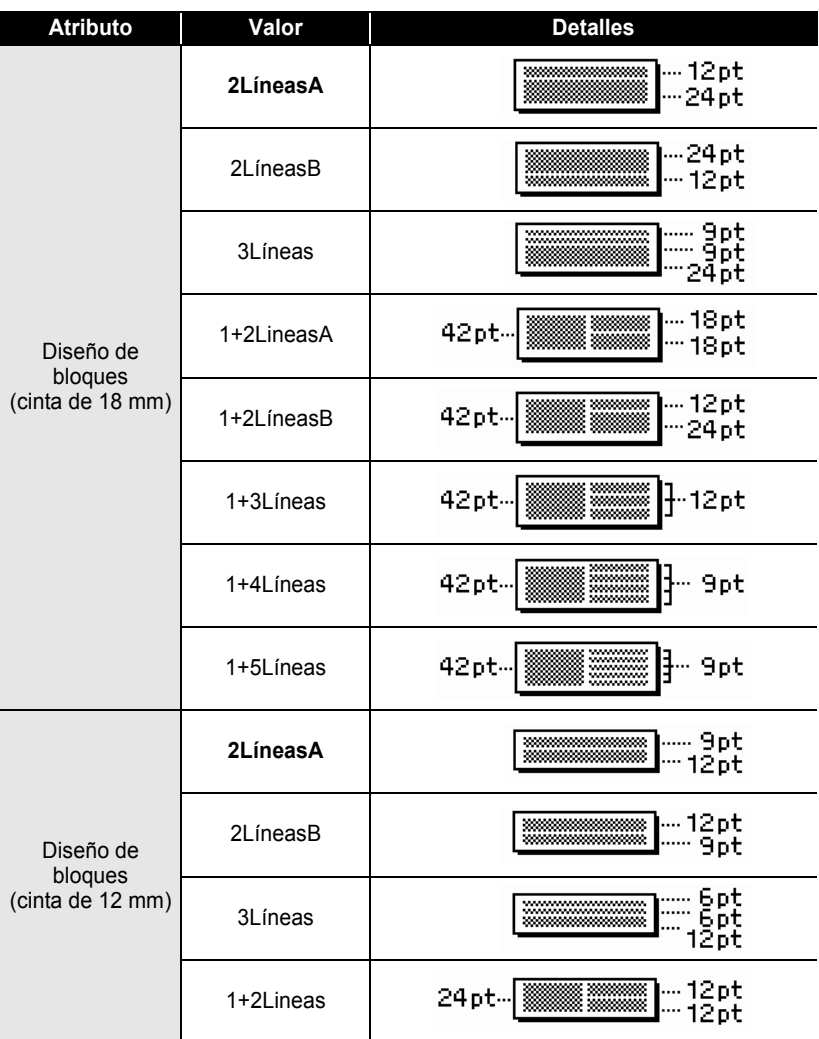

 $\bullet$ 

● EDICIÓN DE ETIQUETAS  **EDICIÓN DE ETIQUETAS**

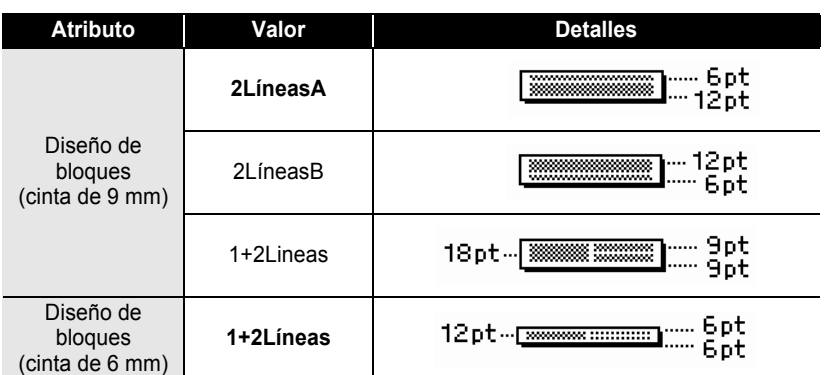

#### **EDICIÓN DE ETIQUETAS**

### **Creación de una etiqueta de código de barras**

La función de código de barras le permite crear etiquetas con códigos de barras que se pueden utilizar en cajas registradoras, sistemas de control de existencias u otros sistemas de lectura de códigos de barra, o incluso, las etiquetas de control de activos utilizadas en los sistemas de gestión de activos.

- La P-touch no está diseñada exclusivamente para crear etiquetas de códigos de barras. Compruebe siempre que el lector de código de barras puede leer las etiquetas de códigos de barras.
- Para obtener mejores resultados, imprima las etiquetas de código de barras con tinta negra en cinta blanca. Es posible que algunos lectores de códigos de barras no puedan leer las etiquetas de código de barras si se han creado en una cinta de color o con tinta de color.
- Utilice el valor "Grande" para "Ancho" siempre que sea posible. Es posible que algunos lectores de códigos de barras no puedan leer las etiquetas de código de barras si se han creado con el valor "Pequeño".
- El cabezal de impresión se puede recalentar si se imprime continuamente un gran número de etiquetas con códigos de barras, lo cual podría afectar la calidad de impresión. Si esto sucediera, debe detener la impresión unos momentos para dejar que el cabezal de impresión se enfríe.

#### <span id="page-47-0"></span>**Configuración de los parámetros de códigos de barras**

Oprima la tecla  $\bigcirc$  para mostrar el menú de Configuración, seleccione "Ajustar código barras" oprimiendo la tecla  $\triangle$  o la tecla  $\blacktriangledown$  y seguidamente oprima la tecla  $\circled{0}$  o la tecla  $\cdot \cdot$ . Aparece la pantalla de Ajustar código barras (Configuración de códigos de barras). **1**

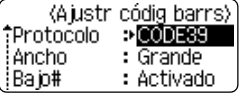

Seleccione un atributo con la tecla  $\wedge$  o  $\nabla$  y, a continuación, establezca un valor para ese atributo con la tecla  $\blacktriangleleft$  o  $\blacktriangleright$ . **2**

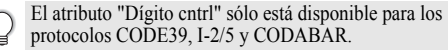

Es posible que los caracteres no aparezcan debajo del código de barras aun cuando se haya seleccionado la opción "Activado" para "Bajo#", dependiendo del ancho de cinta que se esté utilizando, el número de líneas que se ha introducido o la configuración actual del estilo del carácter.

(Ajustr códig barrs) iDígito cntri → Apgolo

- Oprima la tecla  $\odot$  o la tecla  $\Box$  para aplicar los ajustes. **3**
	- La nueva configuración NO SE APLICA si usted no oprime la tecla  $\circled{0}$  o  $\vert \cdot \vert$
	- Oprima la tecla  $\circled{e}$  para regresar al paso anterior.
		- Pulse la tecla para que el atributo seleccionado recupere su valor predeterminado.
		- Consulte la tabla Configuración de código de barras para obtener una lista de todos los valores disponibles.

● EDICON DE ETIQUETAS  **EDICIÓN DE ETIQUETAS**

#### **Configuración de código de barras**

<span id="page-48-0"></span>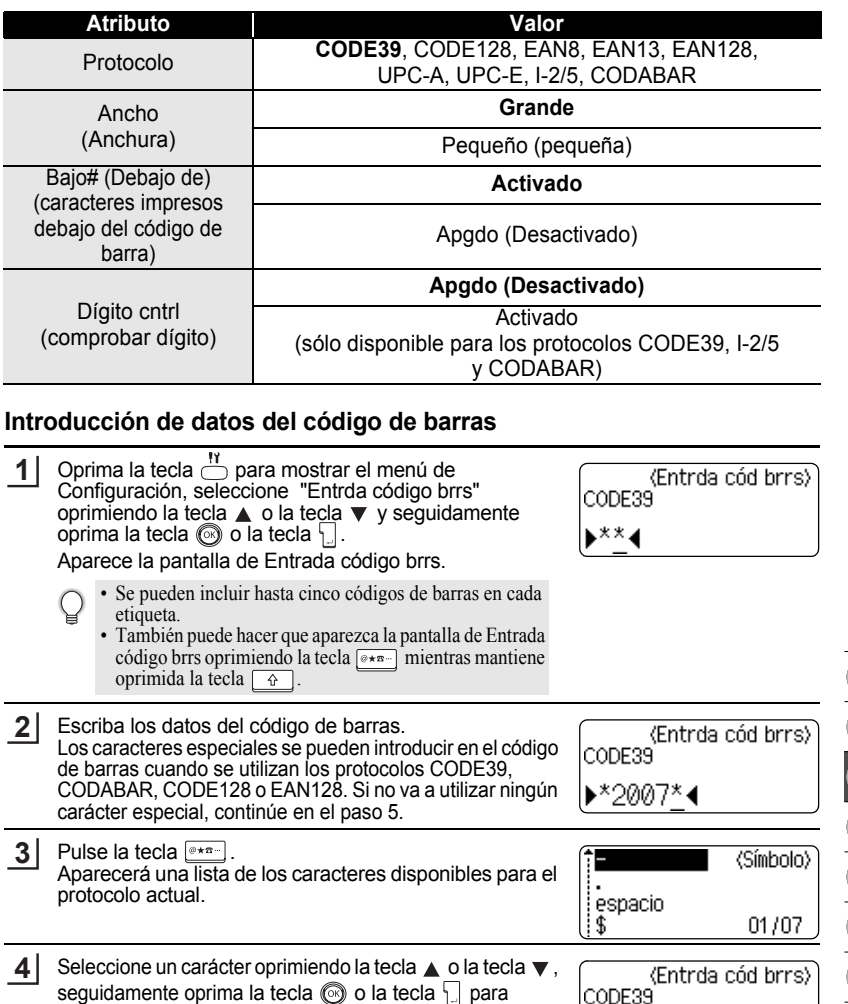

insertar el carácter en los datos del código de barras.

 $*20071**$ 

#### **EDICIÓN DE ETIQUETAS**

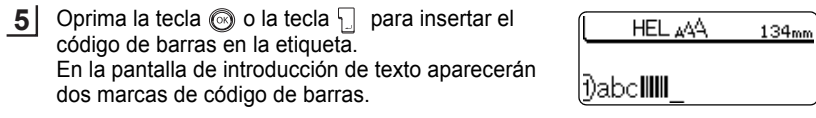

- Oprima la tecla sin para regresar al paso anterior.
- Consulte la tabla Lista de caracteres especiales para obtener una lista con todos los valores disponibles.

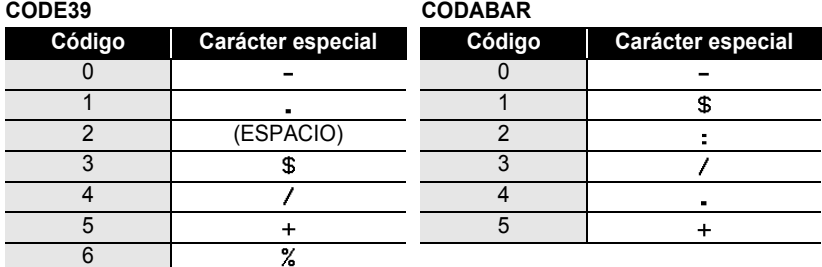

#### **OLista de caracteres especiales**

#### **CODE128, EAN128**

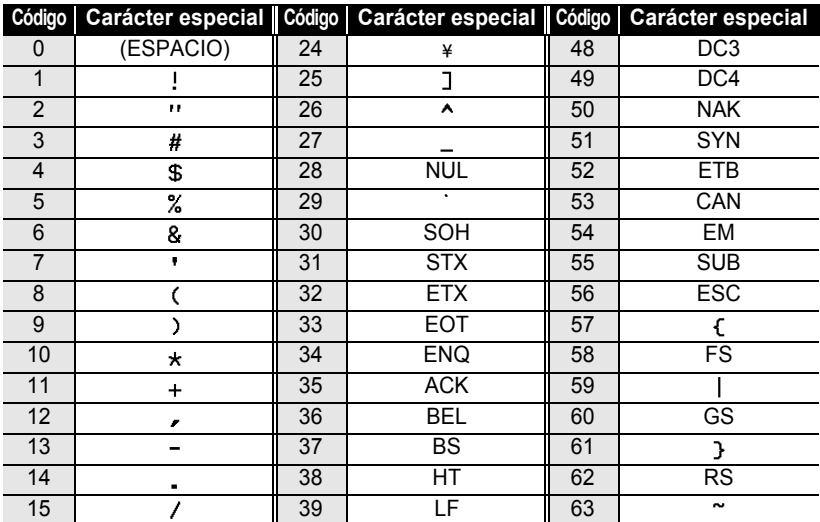

c

 **EDICIÓN DE ETIQUETAS**

EDICIÓN DE ETIQUETAS

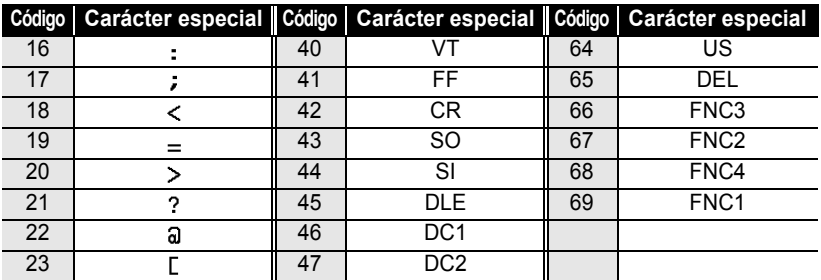

#### **Edición y eliminación de códigos de barras**

- Para editar los datos del código de barras, coloque el cursor debajo de las marcas de código de barras que hay en la pantalla de introducción de datos y, seguidamente, abra la pantalla Entrda código brrs. Consulte ["Introducción de datos](#page-48-0)  [del código de barras" de la página 47.](#page-48-0)
- Para editar los ajustes "Ancho" y "Bajo#" (Debajo de) de un código de barras ya colocado en la pantalla, coloque el cursor debajo de cualquiera de las marcas del código de barras de la pantalla de introducción de datos y, a continuación, abra la pantalla Ajustar código barras. Consulte ["Configuración de los parámetros de códigos de barras"](#page-47-0)  [de la página 46](#page-47-0).
- Para eliminar un código de barra de una etiqueta, coloque el cursor a la derecha de las marcas de código de barras de la pantalla de introducción de datos y pulse la tecla  $\boxed{\infty}$ .

## **IMPRESIÓN DE ETIQUETAS**

### **Vista previa de la etiqueta**

Con la función de Vista previa, puede comprobar el diseño de la etiqueta antes de imprimirla.

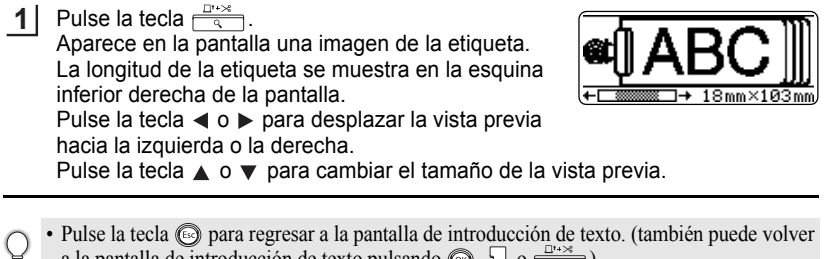

- a la pantalla de introducción de texto pulsando  $\mathbb{C}$ ,  $\Box$   $\Box$ • Para desplazar la vista previa hacia la izquierda o hacia la derecha, mantenga pulsada la tecla  $\boxed{\upphi}$  y pulse la tecla  $\blacktriangleleft$  o  $\blacktriangleright$ .
- Para imprimir la etiqueta directamente desde la pantalla de vista previa, oprima la tecla  $\frac{2}{\sqrt{2}}$ o abra la pantalla de opciones de impresión y seleccione una de esas opciones. Consulte abajo el apartado "Impresión de etiquetas" para obtener información más detallada.
- La vista previa de impresión es una imagen generada de la etiqueta y puede diferir de la etiqueta actual cuando se imprime.

### **Impresión de etiquetas**

Después de introducir el texto y el formato de la etiqueta, ya está listo para imprimir la etiqueta. Ademas de imprimir una sola copia de una etiqueta, su P-touch tiene varias funciones de impresión que le permiten imprimir varias copias de una etiqueta, etiquetas numeradas secuencialmente y etiquetas impresas en imagen espejo.

- **No tire de la etiqueta que sale por la ranura de salida de la cinta. Si lo hace, la cinta de**   $\left( \mathbf{I}\right)$ **tinta será expulsada junto con la propia cinta.**
	- No bloquee la ranura de salida de la cinta durante el proceso de impresión ni cuando la cinta está avanzando. Si lo hace, la cinta se atascará.
	- Asegúrese de comprobar que queda suficiente cinta cuando vaya a imprimir varias etiquetas de forma continuada. Si queda poca cinta, indique un número menor de copias o imprima las etiquetas de una en una.
	- Si la cinta presenta franjas, esto indica el final de la casete. Si aparece durante la impresión, pulse la tecla para apagar la P-touch. Si continúa imprimiendo se podría producir algún daño.

#### **Impresión de una sola copia**

- Asegúrese de que se ha introducido el cartucho correcto y de que la etiquetadora está lista para imprimir. Pulse la tecla  $\frac{16}{12}$ . **1 2**
	- El mensaje que se muestra a la derecha aparece mientras la etiqueta se está imprimiendo.
- Imprimiendo... 1/1 Copias

c

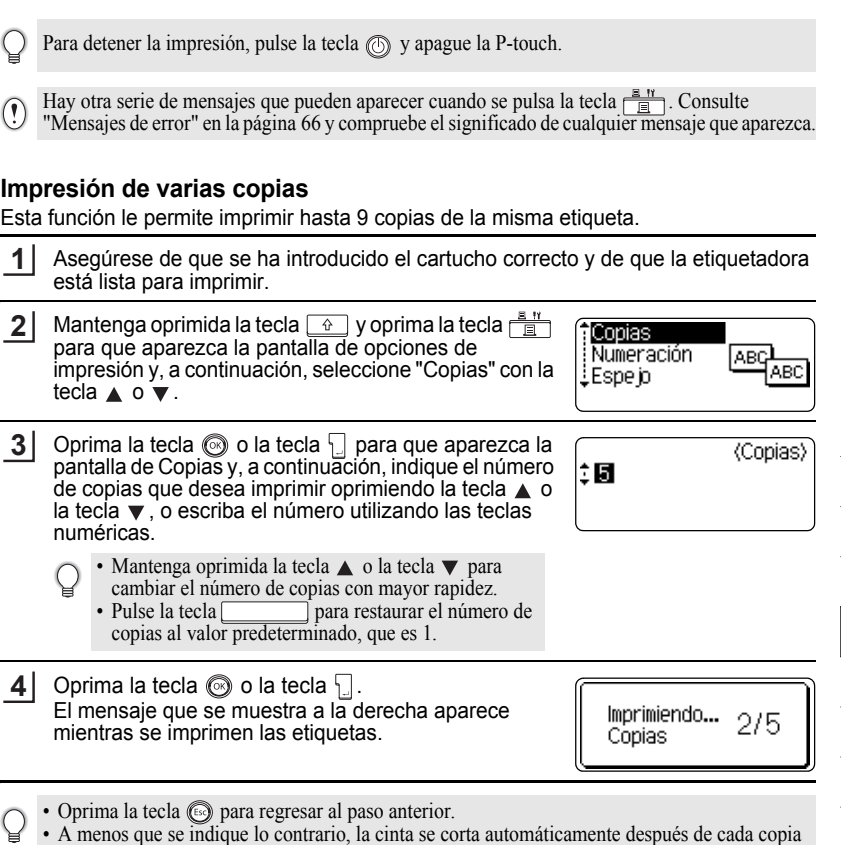

- impresa. Consulte ["Opciones de corte de cinta" en la página 54](#page-55-1) para cambiar este ajuste.
- Las cifras que se muestran en la pantalla durante la impresión indican el recuento o número de copias definidos.

#### **IMPRESIÓN DE ETIQUETAS**

#### **Numeración automática de etiquetas**

La función de numeración le permite crear un conjunto de etiquetas numeradas secuencialmente desde un solo formato de etiqueta.

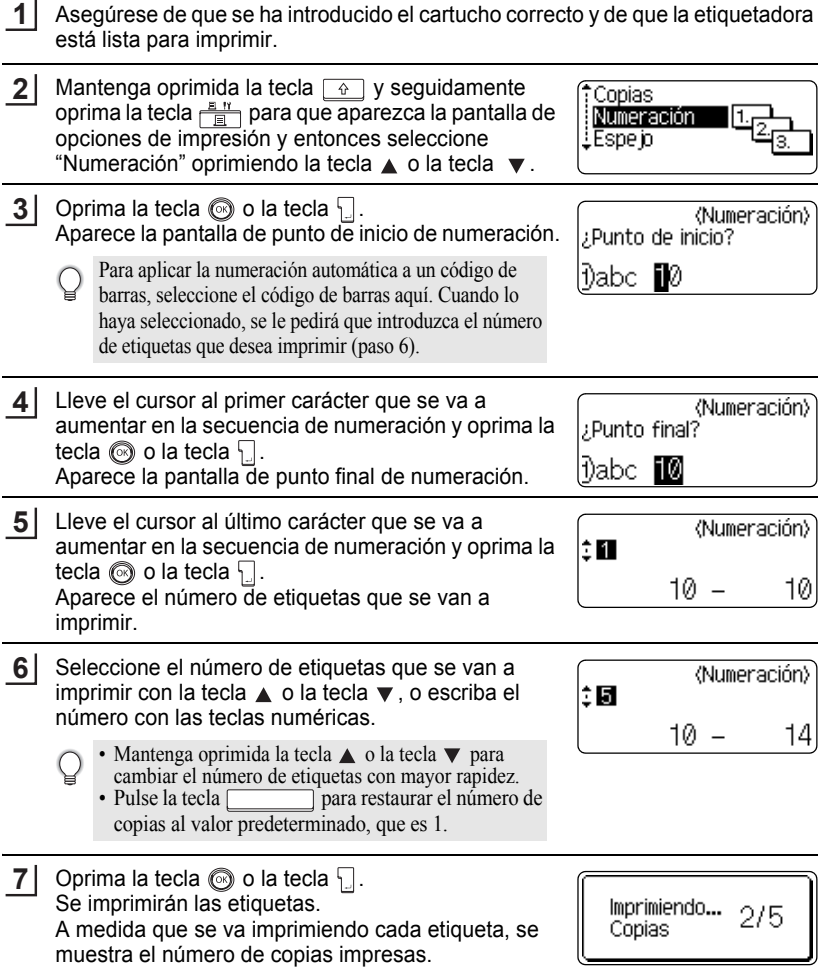

c

• Oprima la tecla s para regresar al paso anterior.

- A menos que se indique lo contrario, la cinta se corta automáticamente después de cada copia impresa. Consulte ["Opciones de corte de cinta" en la página 54](#page-55-1) para cambiar este ajuste.
- Las cifras que se muestran en la pantalla durante la impresión indican el [recuento/número de copias].
- La numeración automática también se puede aplicar a los códigos de barras. Cuando un código de barras contiene una secuencia de numeración automática, ningún otro campo de la etiqueta puede contener una secuencia de numeración automática.
- La parte de numeración automática de la etiqueta se incrementa después de la impresión de cada etiqueta.
- En una etiqueta sólo se puede utilizar una secuencia de numeración automática.
- Cualquier símbolo u otro carácter no alfanumérico de la secuencia de numeración automática será ignorado.
- Las secuencias de numeración automática sólo pueden contener un máximo de cinco caracteres.

• Las letras y los números aumentarán como se muestra a continuación:

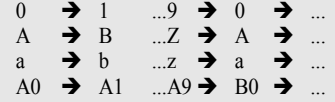

Los espacios (mostrados como subrayados "\_" en el ejemplo siguiente) podrán utilizarse para ajustar el espacio entre caracteres o para controlar el número de dígitos que se van a imprimir.

 $9 \rightarrow 10 \quad .99 \rightarrow 00 \rightarrow .0$  $Z \rightarrow AA$  ... $ZZ \rightarrow AA \rightarrow$  ...

 $19 \rightarrow 20$  ...9  $9\rightarrow 00 \rightarrow$  ...

#### **Impresión en modo espejo**

La función de impresión en modo espejo le permite crear etiquetas con el texto impreso al revés de forma que se pueda leer correctamente cuando se pega en un cristal o algún otro tipo de material transparente.

- Asegúrese de que se ha introducido el cartucho correcto y de que la etiquetadora está lista para imprimir. **1**
- Mantenga oprimida la tecla  $\sqrt{a}$  y oprima la tecla  $\frac{\text{a} \cdot \text{n}}{\text{b}}$  para que aparezca la pantalla de opciones de impresión y, a continuación, seleccione "Espejo" con la tecla  $\triangle$  o  $\blacktriangledown$ . **2**

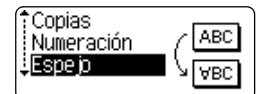

Oprima la tecla  $\circled{a}$  o la tecla  $\Box$ . Aparecerá el mensaje "No hay texto!". **3**

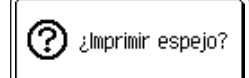

#### **IMPRESIÓN DE ETIQUETAS**

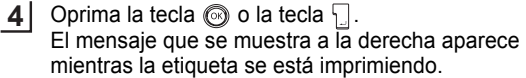

Imprimiendo...  $1/1$ Copias

- Oprima la tecla  $\circled{e}$  para regresar al paso anterior.
	- El texto debe imprimirse en cinta transparente cuando se utiliza la función de impresión en modo espejo.
	- Las funciones de copia y de numeración automática no se pueden utilizar conjuntamente con la función de impresión en modo espejo.

### <span id="page-55-0"></span>**Opciones de corte de cinta**

<span id="page-55-1"></span>Las opciones de corte de cinta le permiten especificar cómo avanza y se corta la cinta cuando se imprimen las etiquetas. En particular, las opciones "Cadna" y "Sin corte" reducen en gran medida la cantidad de cinta desperdiciada al utilizar unos márgenes más pequeños y al eliminar el corte de las secciones blancas entre las etiquetas.

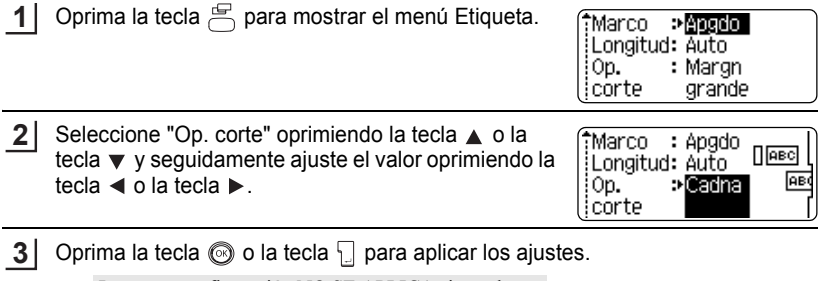

La nueva configuración NO SE APLICA si usted no oprime la tecla  $\circled{ }$  o  $\downarrow$ .

• Oprima la tecla  $\textcircled{a}$  para regresar al paso anterior.

• Consulte la tabla Corte de cinta para obtener una lista con todos los valores disponibles.

c

 **IMPRESIÓN DE ETIQUETAS**

IMPRESION DE ETIQUETAS

#### ● Corte de cinta<sup>●</sup>

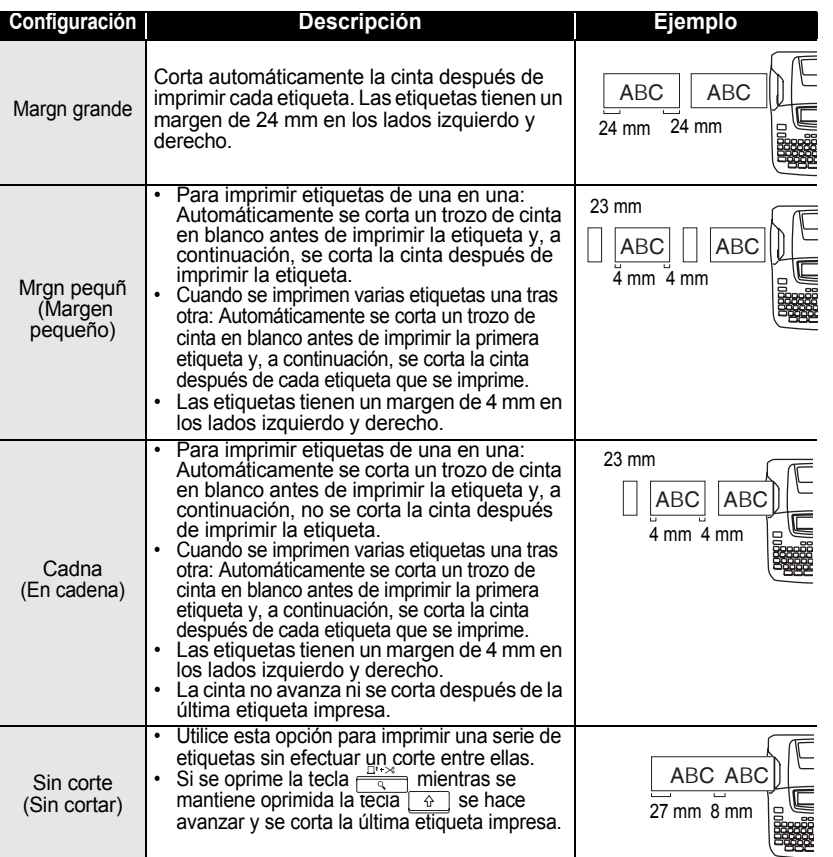

• Si se utilizan cintas de tela o cintas adhesivas fuertes, establezca "Sin corte" (Sin cortar) y consulte la sección ["Avance de la cinta" en la página 22](#page-23-0) para aplicar el ajuste oportuno.

- La cinta no se corta después de imprimir la última etiqueta cuando se selecciona la opción "Cadna" (En cadena) o "Sin corte" (Sin cortar). Mantenga pulsada la tecla  $\boxed{\hat{\alpha}}$  y pulse la tecla  $\stackrel{\ast}{\rightarrow}$ , seleccione "Aliment. & corte" (consulte la sección ["Avance de la cinta" en la página 22\)](#page-23-0) F para hacer avanzar y cortar la cinta automáticamente o para cortar la cinta manualmente si está utilizando cintas de tela o cintas adhesivas fuertes.
- Al utilizar la función de Autoformato, la etiqueta se cortará con un margen en los bordes izquierdo y derecho, independientemente de la configuración activa de la opción de corte de cinta, salvo si está definido "Sin corte".

**55**

Opciones de corte de cinta

#### **IMPRESIÓN DE ETIQUETAS**

### <span id="page-57-0"></span>**Ajuste de la longitud exacta de la etiqueta**

Puede ajustar la precisión de la longitud de la etiqueta impresa en incrementos de -5 a +5.

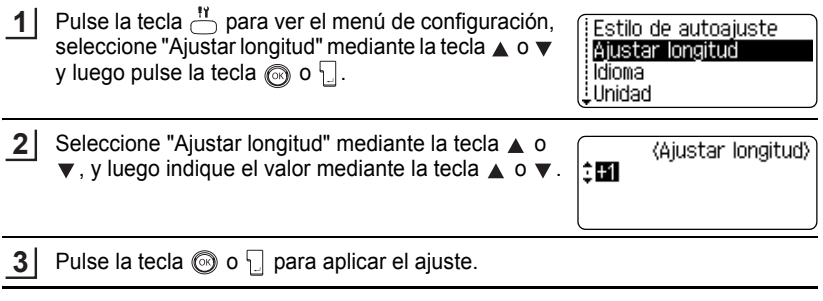

• Oprima la tecla  $\textcircled{a}$  para regresar al paso anterior.

- Oprima la tecla para utilizar el valor por defecto.
- Aproximadamente el 1% de la longitud total de la etiqueta se ajustará con el nivel 1.

### **Colocación de etiquetas**

- Si es necesario, recorte la etiqueta impresa para obtener la forma y longitud deseadas con unas tijeras, etc. **1**
- Quite la lámina protectora que cubre la parte trasera de la etiqueta. **2**
- Coloque la etiqueta y, a continuación, presione con firmeza desde la parte superior a la inferior con el dedo para pegar la etiqueta. **3**
	- La lámina protectora posterior de algunas cintas puede presentar un corte para que se pueda quitar con facilidad.
		- Puede resultar difícil adherir la etiqueta a superficies húmedas, sucias o disparejas. Las etiquetas pueden desprenderse fácilmente de esas superficies.
		- Asegúrese de leer las instrucciones que vienen con las cintas de tela para transferencias, cintas adhesivas extra fuertes o de otro material especial, y respete todas las notas de precaución indicadas en las instrucciones.

## **UTILIZACIÓN DE LA MEMORIA DE ARCHIVOS**

La memoria de archivos le permite almacenar hasta 9 de las etiquetas que utiliza con mayor frecuencia. Cada etiqueta se almacena como un archivo, de esta forma usted podrá recuperar la etiqueta posteriormente con rapidez y facilidad cuando la necesite.

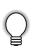

- Cuando la memoria ya está llena, se sobrescribirá uno de los archivos almacenados cada vez que se guarda un archivo.
- Usted perderá todos sus archivos almacenados si se desenchufa el adaptador de CA y se retiran las baterías durante más de 2 minutos.

### **Almacenamiento de etiquetas en la memoria**

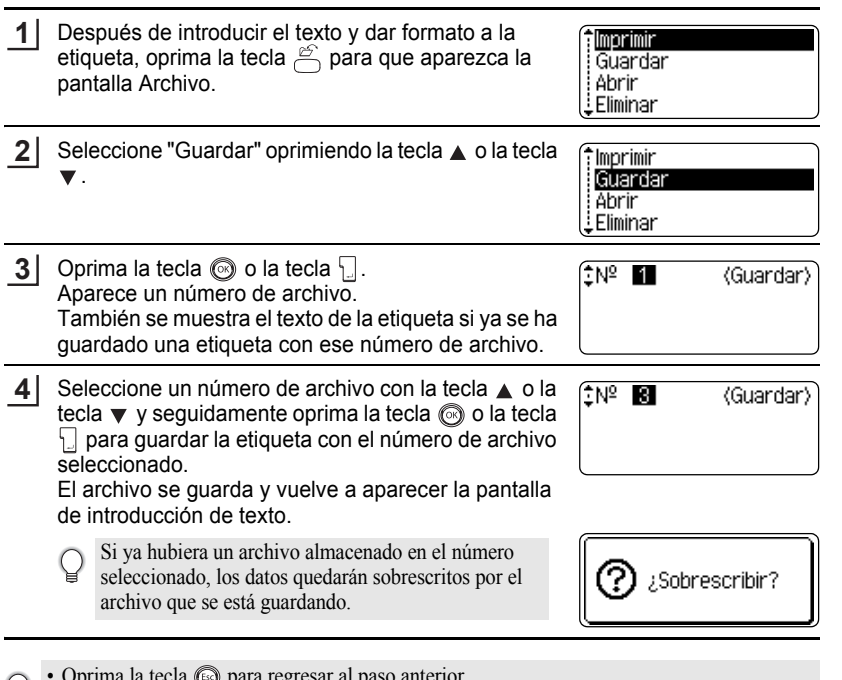

- Oprima la tecla s para regresar al paso anterior.
	- En un archivo se pueden guardar hasta 200 caracteres, dependiendo del número de líneas. Se pueden guardar hasta 1800 caracteres en 9 archivos. Los datos de texto y de formato de diseño también se guardan en el archivo.
	- Para guardar una etiqueta creada con los diseños de formato automático, consulte la sección ["Utilización de diseños de formato automático" en la página 37](#page-38-0).

#### **UTILIZACIÓN DE LA MEMORIA DE ARCHIVOS**

### **Apertura de un archivo de etiqueta almacenado**

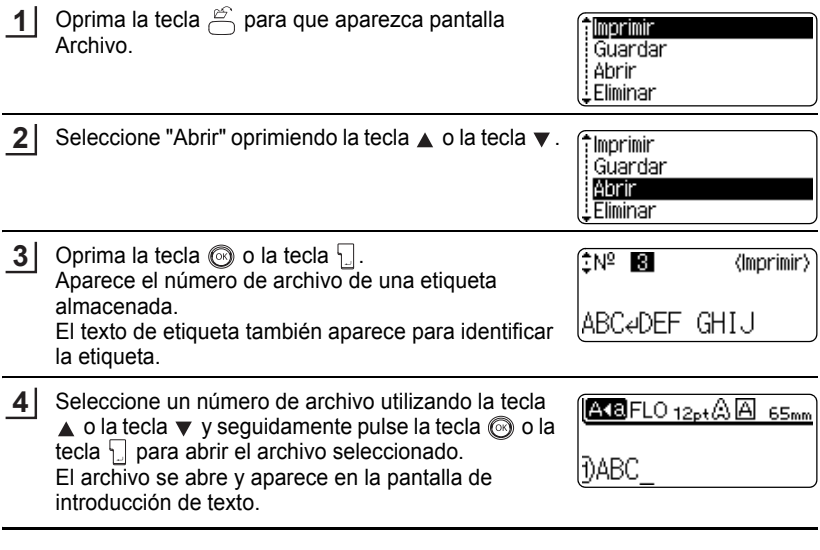

O Oprima la tecla  $\textcircled{\tiny{\textcircled{\tiny{B}}}}$  para regresar al paso anterior.

c

 **UTILIZACIÓN DE LA MEMORIA DE ARCHIVOS**

UTILIZACIÓN DE LA MEMORIA DE ARCHIVOS

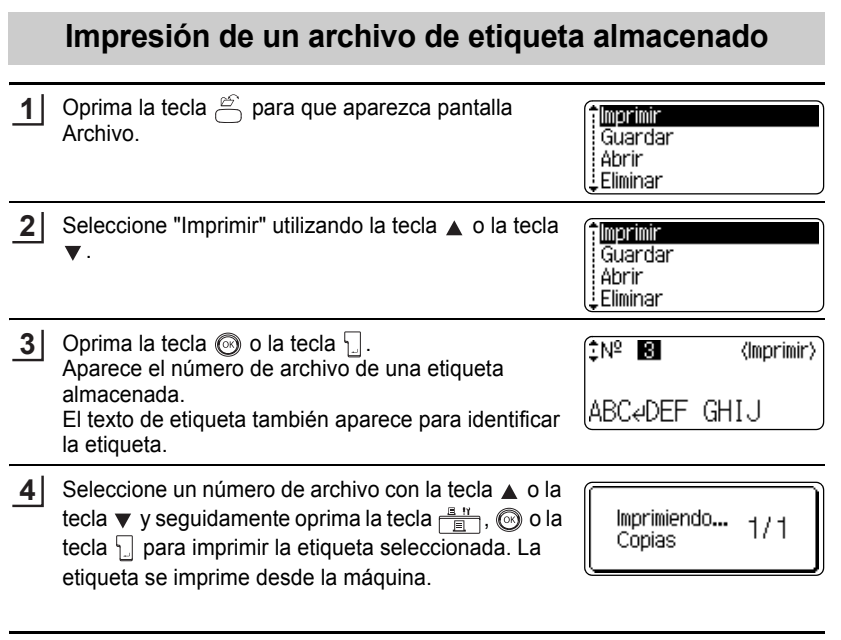

• Oprima la tecla  $\textcircled{\tiny{\textcircled{\tiny\textcirc}}}$  para regresar al paso anterior.

 $\mathbf{Q}$ 

• Aparecerá el mensaje "No hay texto!" cuando intente imprimir un archivo que no contiene texto ninguno.

Impresión de un archivo de etiqueta almacenado **59**

#### **UTILIZACIÓN DE LA MEMORIA DE ARCHIVOS**

### **Eliminación de un archivo de etiqueta almacenado**

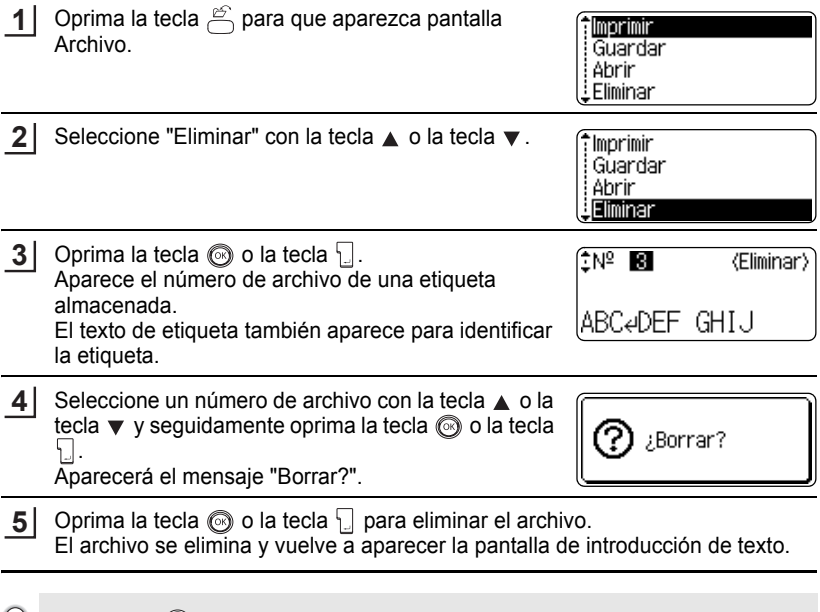

 $\bigcirc$  Pulse la tecla  $\circledcirc$  para cancelar la eliminación del archivo y regrese a la pantalla anterior.

## **MANTENIMIENTO DE LA P-touch**

### <span id="page-62-0"></span>**Restablecimiento de la P-touch**

Es posible restablecer la memoria interna de la P-touch cuando se desee borrar todos los archivos de etiqueta guardados o en el caso de que la P-touch no funcione correctamente.

Apague la máquina y seguidamente, manteniendo oprimidas las teclas  $\boxed{\triangle}$  y  $\boxed{R}$ , oprima  $\binom{R}{Q}$  para volver a encenderla. Por último, suelte  $\boxed{Q}$  v  $\boxed{R}$ . La P-touch se enciende con la memoria interna ya restablecida. **1**

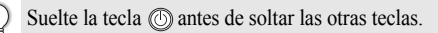

Cuando se restablece la etiquetadora P-touch se borra todo el texto, la configuración de formato, la configuración de las opciones y los archivos de etiquetas P-touch. También se borran los ajustes de idioma y de la unidad.

### **Mantenimiento**

La P-touch se debe limpiar con regularidad para conservar su rendimiento y duración.

Antes de comenzar a limpiar la P-touch, extraiga siempre las baterías y desconecte el adaptador de CA.

#### **Limpieza de la unidad principal**

Utilice un paño seco y suave para limpiar el polvo y cualquier marca que haya en la unidad principal.

Utilice un paño humedecido ligeramente en las marcas difíciles de limpiar.

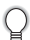

No utilice diluyente de pintura, gasolina, alcohol ni otros disolventes orgánicos. Dichos productos podrían deformar la cubierta o dañar el acabado de la P-touch.

### **Limpieza del cabezal de impresión**

Si los caracteres de la etiqueta se imprimen con franjas o con calidad deficiente, esto indica normalmente que el cabezal de impresión está sucio. Limpie el cabezal de impresión con un bastoncillo de algodón o con una cinta para limpiar cabezales de impresión (TZ-CL4).

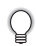

Consulte las instrucciones suministradas con la cinta de limpieza para cabezales de impresión para saber cómo debe utilizarla.

## **A ADVERTENCIA**

No toque el cabezal de impresión directamente con las manos. El cabezal de impresión puede estar caliente.

Cabezal de impresión

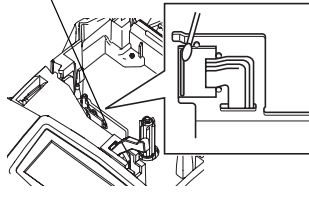

c

#### **MANTENIMIENTO DE LA P-touch**

#### **Limpieza del cortador de cinta**

El uso continuado de la cortadora puede hacer que el adhesivo de la cinta se acumule en su cuchilla, lo cual puede desafilarla y provocar que la cinta se atasque en la cortadora.

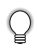

Una vez al año, limpie la cuchilla de la cortadora con un bastoncillo de algodón humedecido en alcohol.

### **PRECAUCIÓN**

No toque la cuchilla del cortador directamente con las manos.

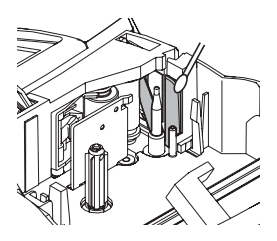

## **SOLUCIÓN DE PROBLEMAS**

### **Qué hay que hacer cuando...**

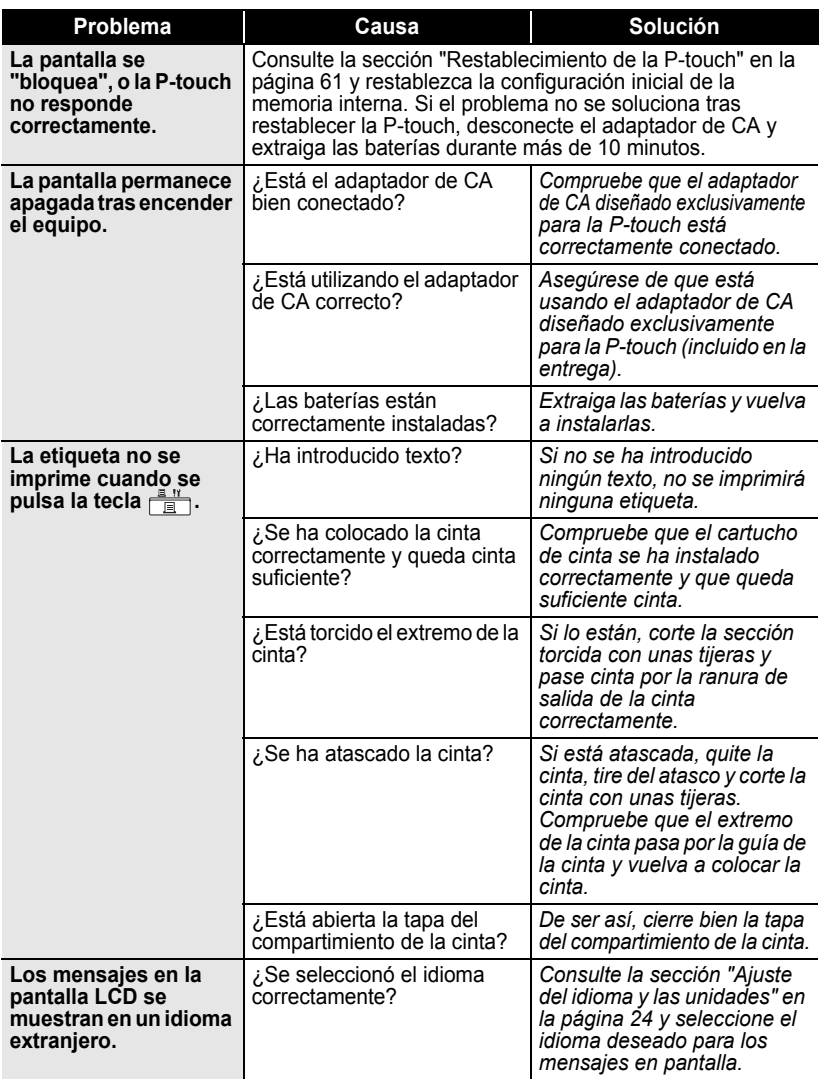

c

### **SOLUCIÓN DE PROBLEMAS**

.......

 $\bullet$ 

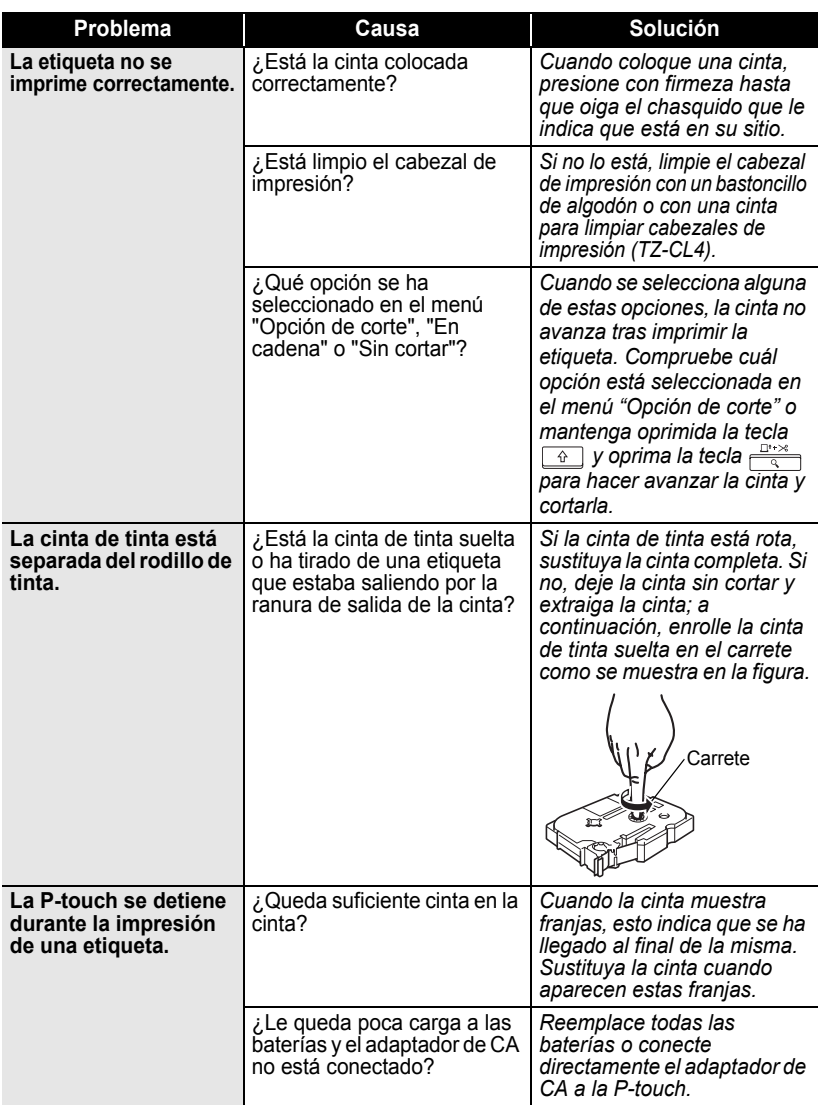

 $\bullet$ 

● SOLUCIÓN DE PROBLEMAS  **SOLUCIÓN DE PROBLEMAS**

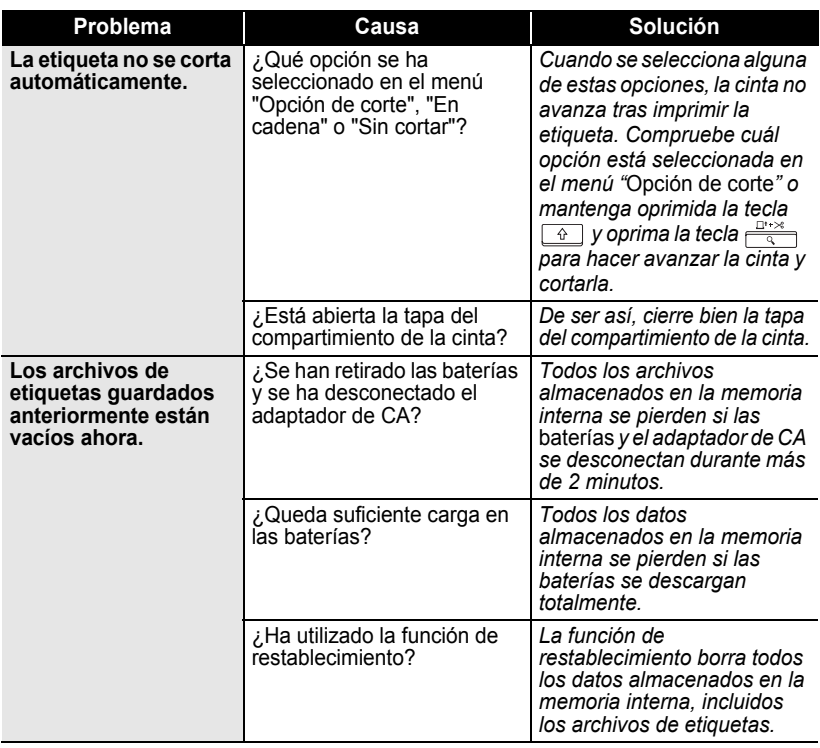

#### **SOLUCIÓN DE PROBLEMAS**  $\ddotsc$

### <span id="page-67-0"></span>**Mensajes de error**

Cuando aparece un mensaje de error en pantalla, siga las intruscciones que se indican a continuación.

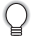

Pulse cualquier tecla para que desaparezca el mensaje de error.

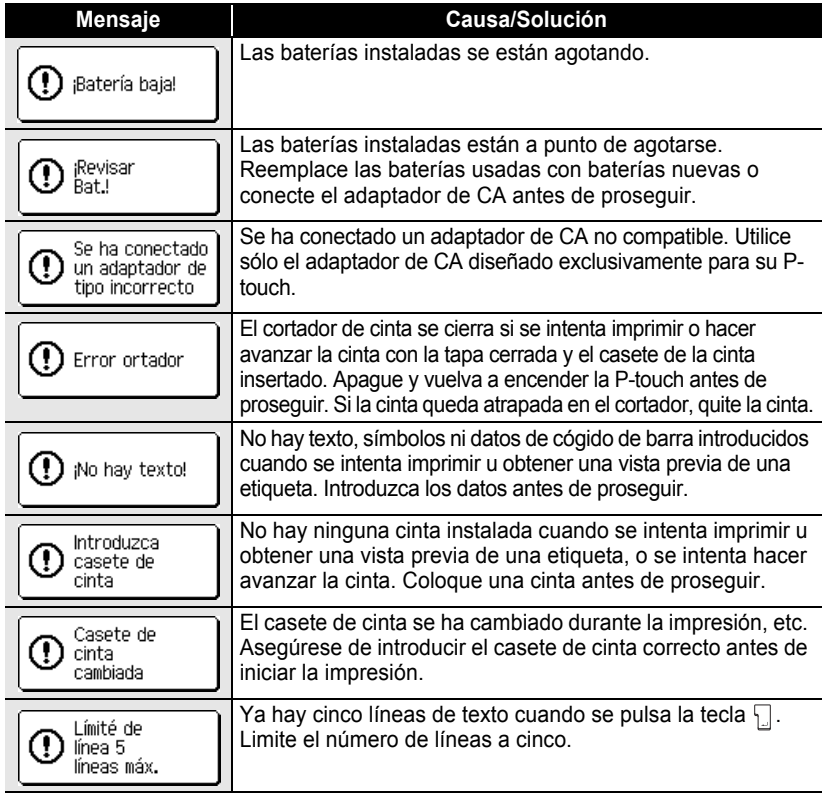

 $\bullet$ 

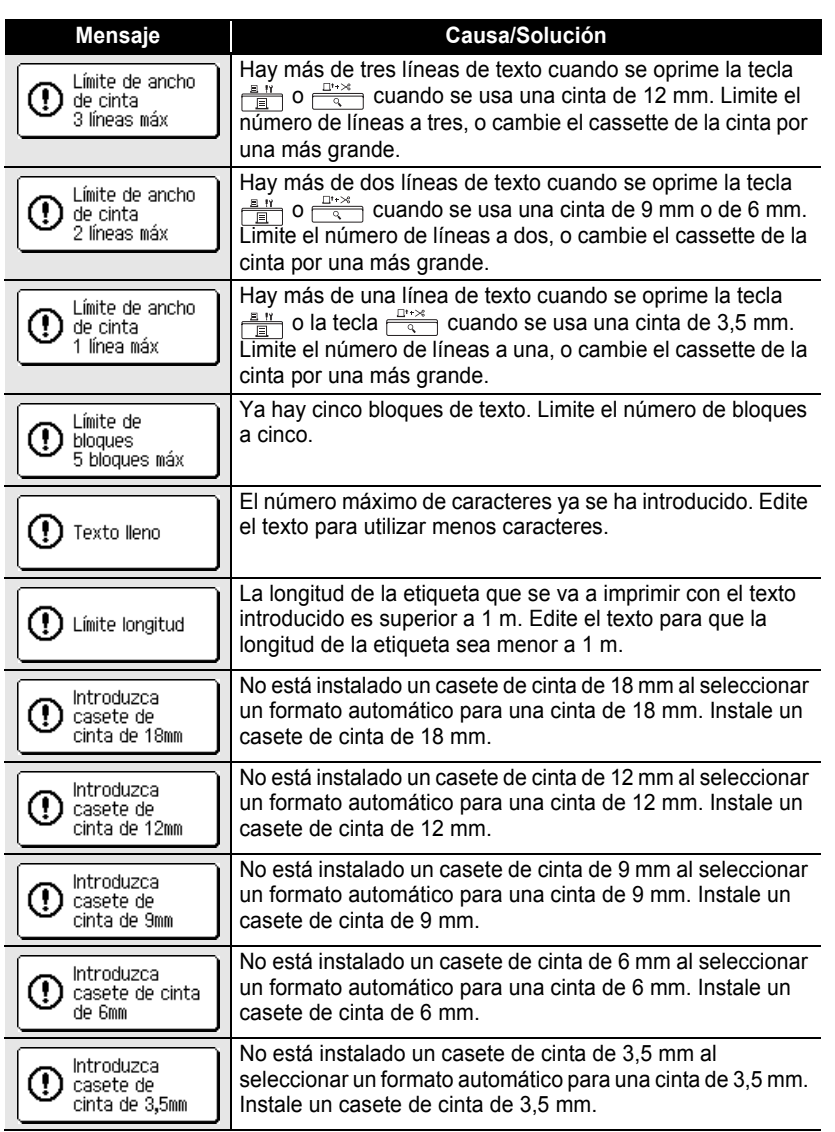

#### **SOLUCIÓN DE PROBLEMAS**  $\ddotsc$

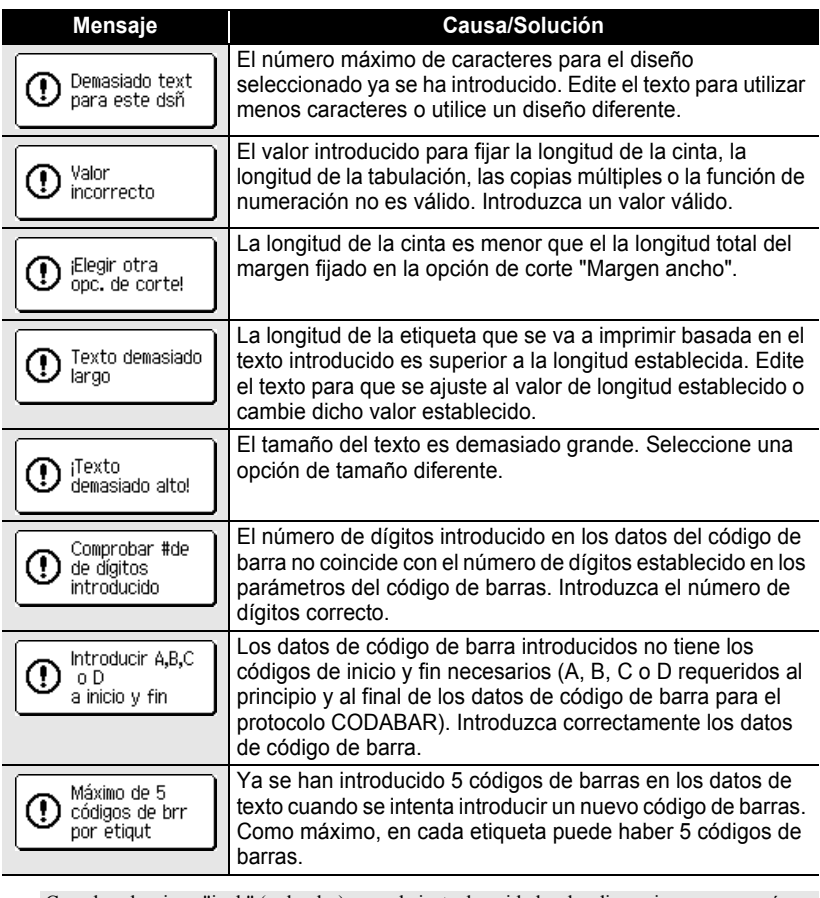

Cuando seleccione "inch" (pulgadas) para el ajuste de unidades, las dimensiones aparecerán en "inch" en la pantalla LCD.

 $\mathsf{Q}$ 

# **APÉNDICE**

## **Especificaciones**

### **Unidad principal**

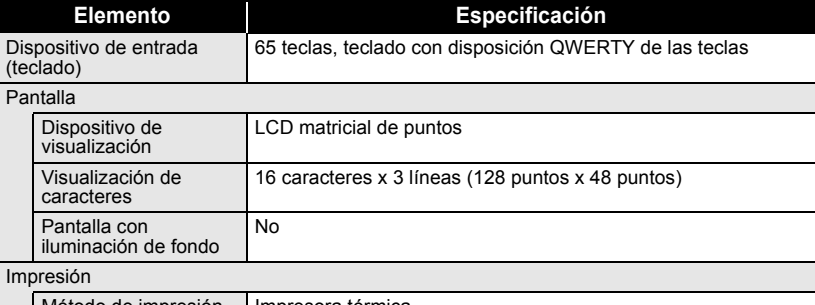

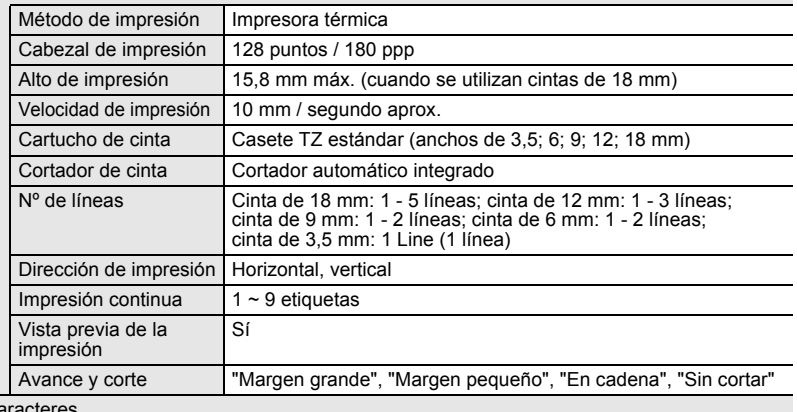

**Caracteres** 

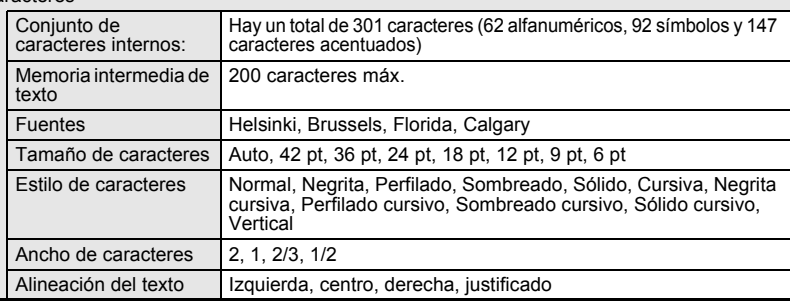

## **APÉNDICE**

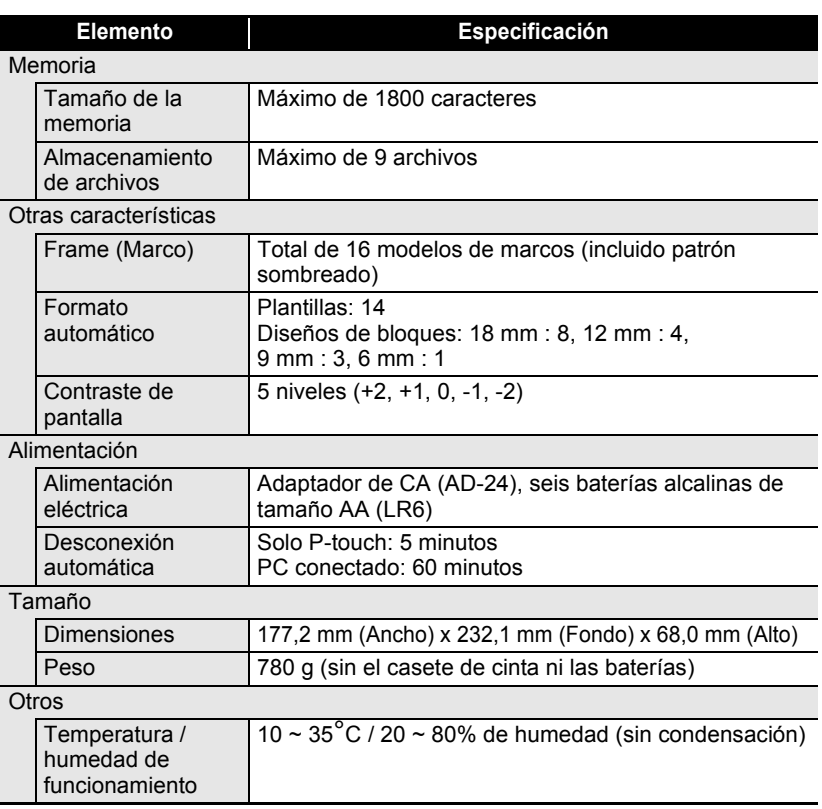
● APÉNDICE

 $\ddot{\phantom{0}}$ 

### **Entorno operativo: Windows ®**

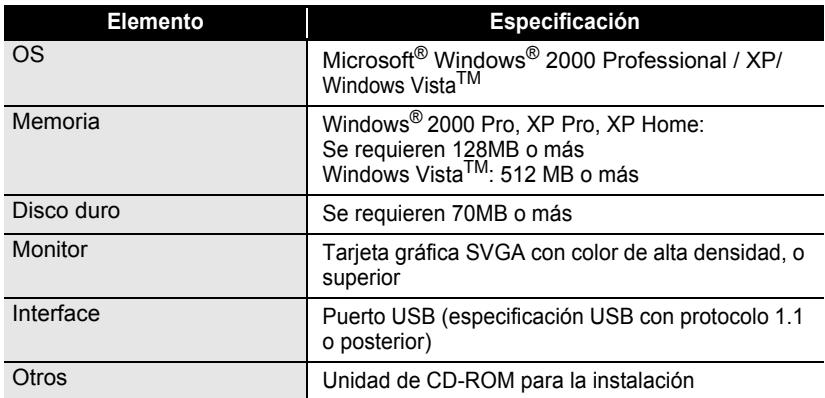

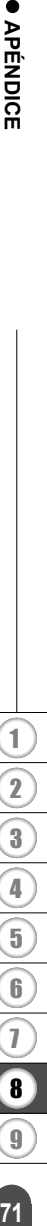

 $\boxed{6}$ 

 $\overline{\mathbf{I}}$  $\ddot{\bullet}$  $\overline{\textbf{0}}$ 

#### **APÉNDICE**

## **Accesorios**

Brother recomienda que utilice accesorios originales de Brother (casetes, adaptador de CA, etc.) con su P-touch. La utilización de productos de otra marca podría afectar la calidad de impresión o dañar la P-touch. Disponibilidad de accesorios sujeta a cambios sin previo aviso.

#### **Casetes**

Las cintas suministradas pueden variar según el país.

No utilice casetes que no lleven la marca  $T\ddot{\mathcal{Z}}$ .

#### **Cintas laminadas (longitud: 8 m)**

La superficie de las cintas laminadas está protegida por una película transparente. Esto impide que los caracteres se emborronen o se borren si se moja o humedece la etiqueta.

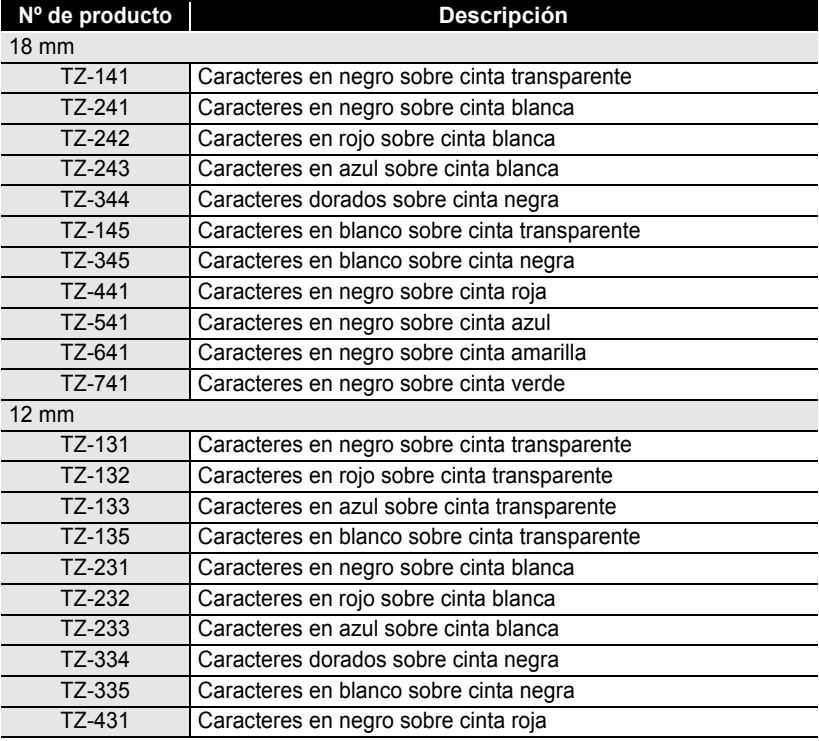

 $\bullet$ 

**APÉNDICE APÉNDICE**

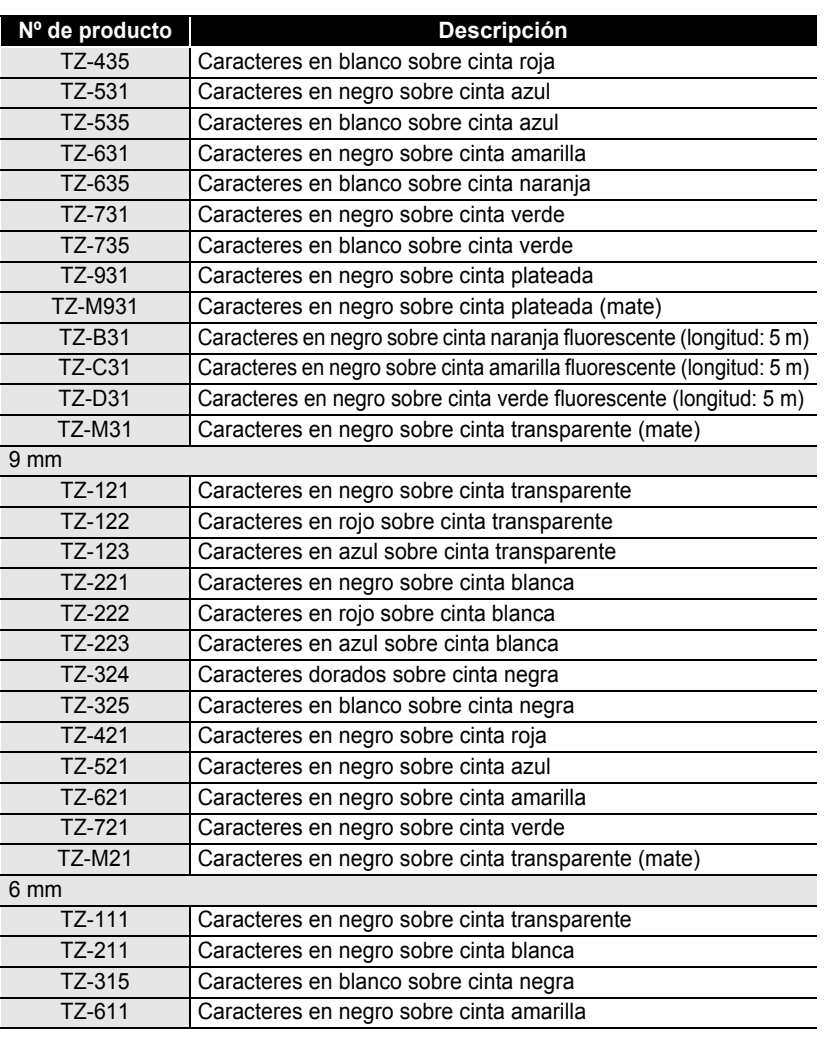

**73**

#### **Cintas no laminadas (longitud: 8 m)**

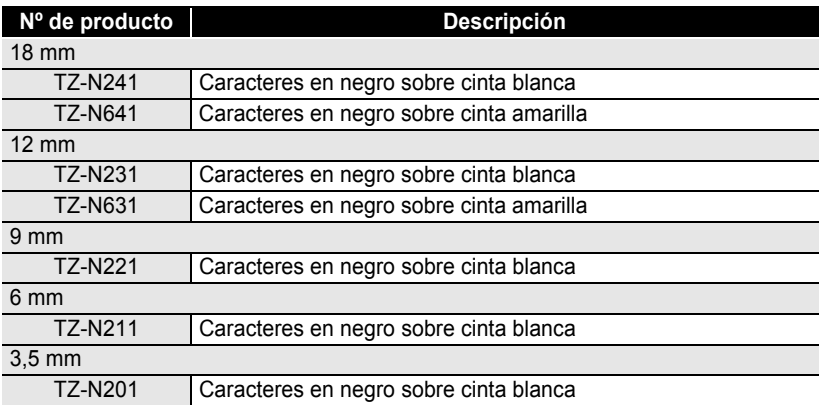

. . . . . . . . . .

...............

#### **Cintas adhesivas fuertes (longitud: 8 m)**

Cintas laminadas con un adhesivo más fuerte, ideal para superficies rugosas o entornos más ásperos.

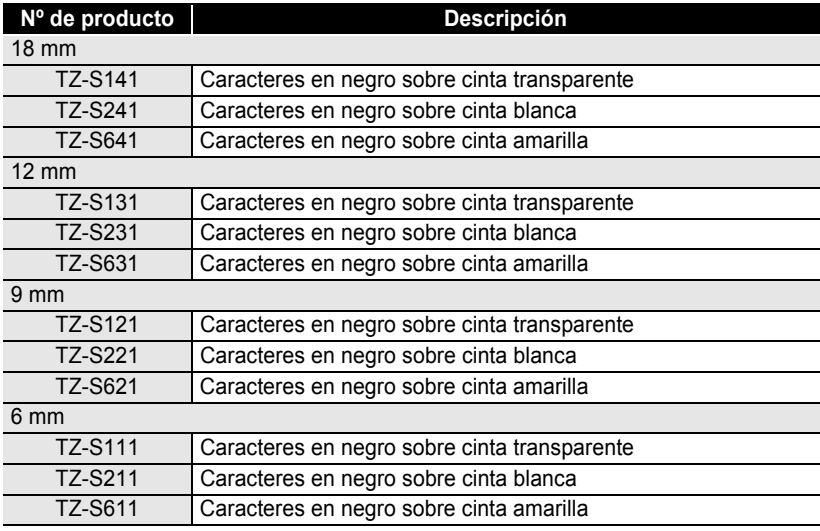

c

 **APÉNDICE**

**APÉNDICE** 

## **Cintas ID flexibles (longitud: 8 m)**

Cintas laminadas flexibles, ideales para etiquetar los cables de red, cables eléctricos, etc.

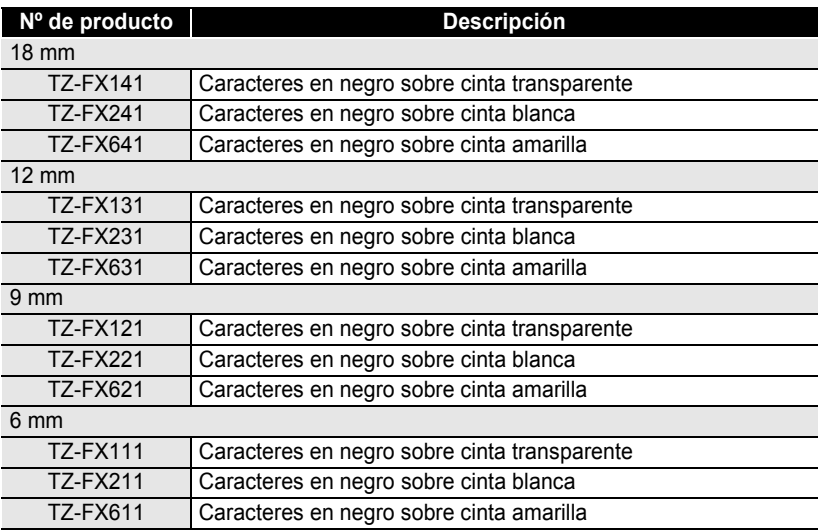

#### **Cinta de seguridad (longitud: 8 m)**

Cuando se extrae esta cinta, deja un patrón de cuadros.

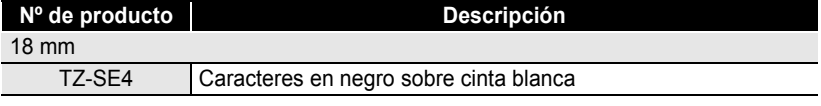

#### **Cinta de tela (longitud: 3 m)**

Estas etiquetas de tela se pueden pegar en otros tejidos aplicándoles calor con una plancha.

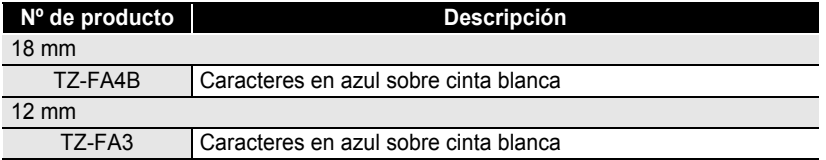

1

 $\overline{1}$ 8 9

**75**

#### **APÉNDICE**  $\ddotsc$

### **Cinta de limpieza para cabezales de impresión**

Cinta de limpieza para los cabezales de impresión de la P-touch.

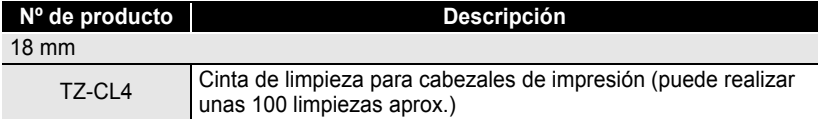

## **Adaptador de CA**

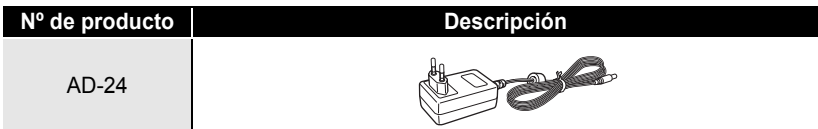

 $\ddot{\phantom{0}}$ 

z **ÍNDICE**

## **ÍNDICE**

## A

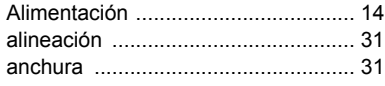

## C

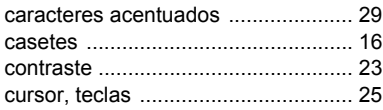

## D

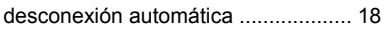

## E

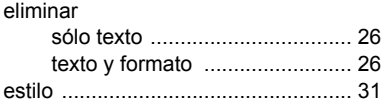

#### F formato

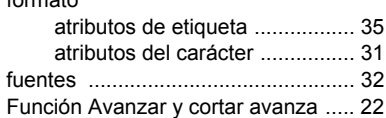

## I

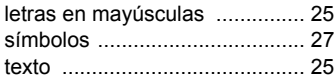

## L

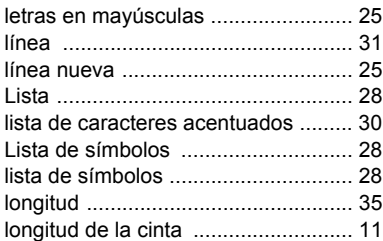

## M

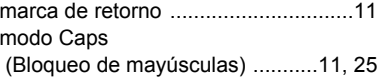

## N

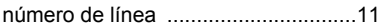

## S

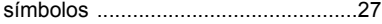

## T

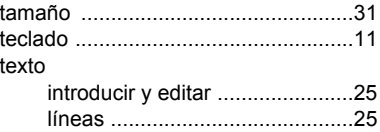

1 2 3 4  $\boxed{5}$ 6  $\overline{\mathbf{1}}$ 8 9

introducir

# **brother**

Impreso en China LW1668001

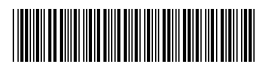